## การกําหนดพิกัดเปาหมาย MOB

โดย

รศ.ส ุ เพชร จ ิรขจรก ุ

ิ สศ.สุเพชร จรขจรภูล<br><br>ลาควิชาเทคโนโลยีชนบท

http://www.gis2me.com

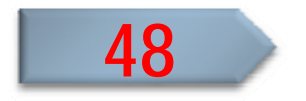

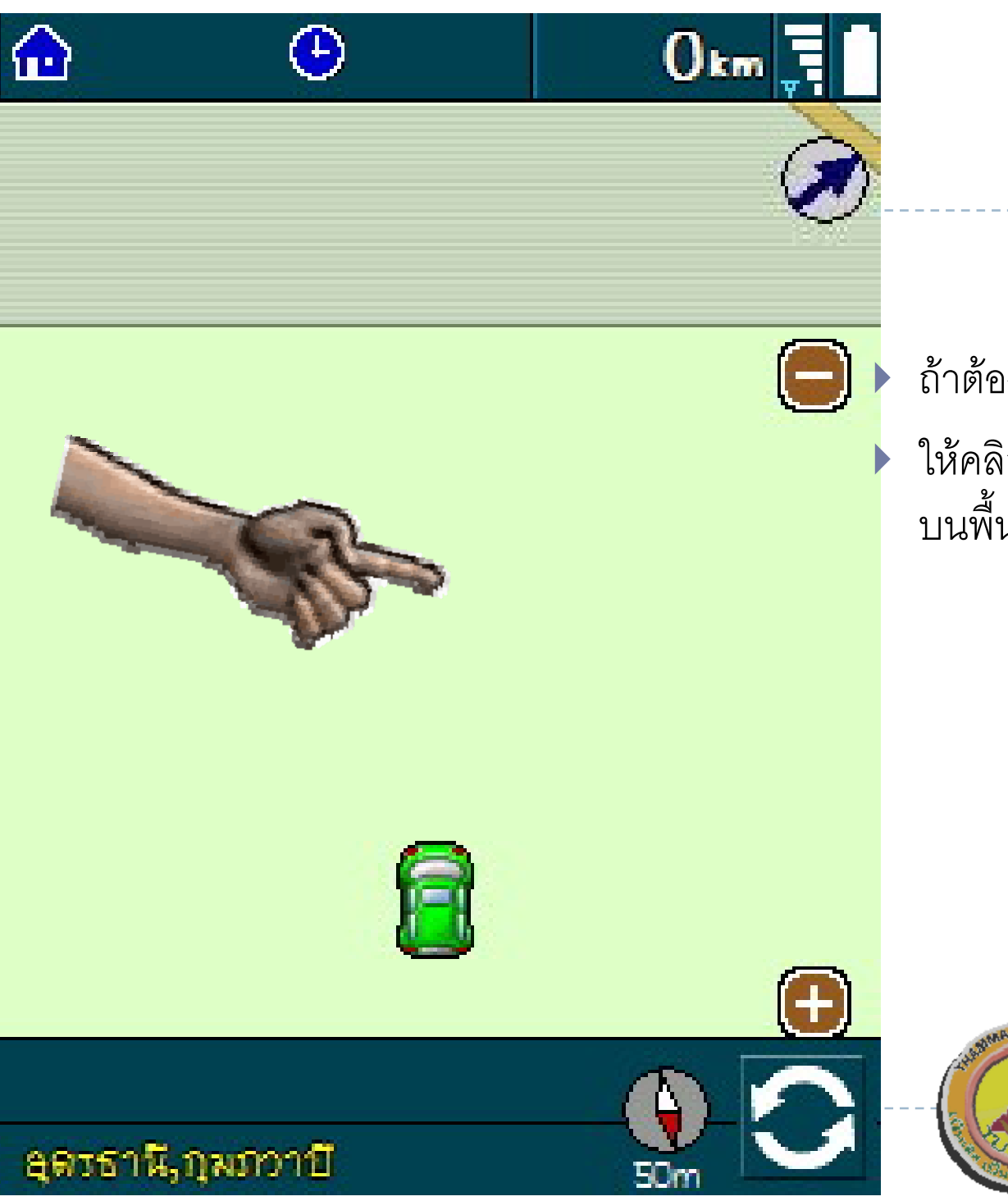

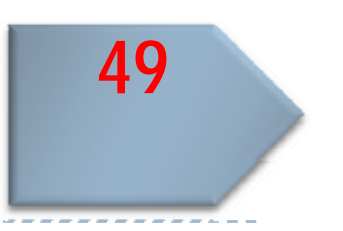

# ถ้าต้องการบันทึกพิกัด MOB ให้คลิก บนหน้าต่าง **ASUS** ที่ใดๆ<br>บนพื้นที่ว่างๆ ที่มือชื้

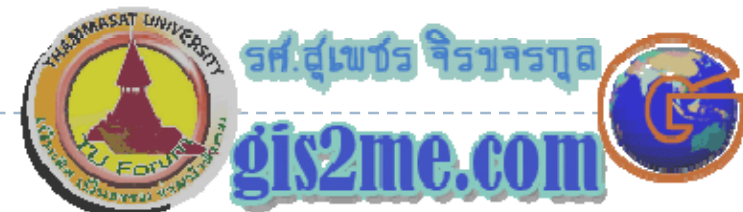

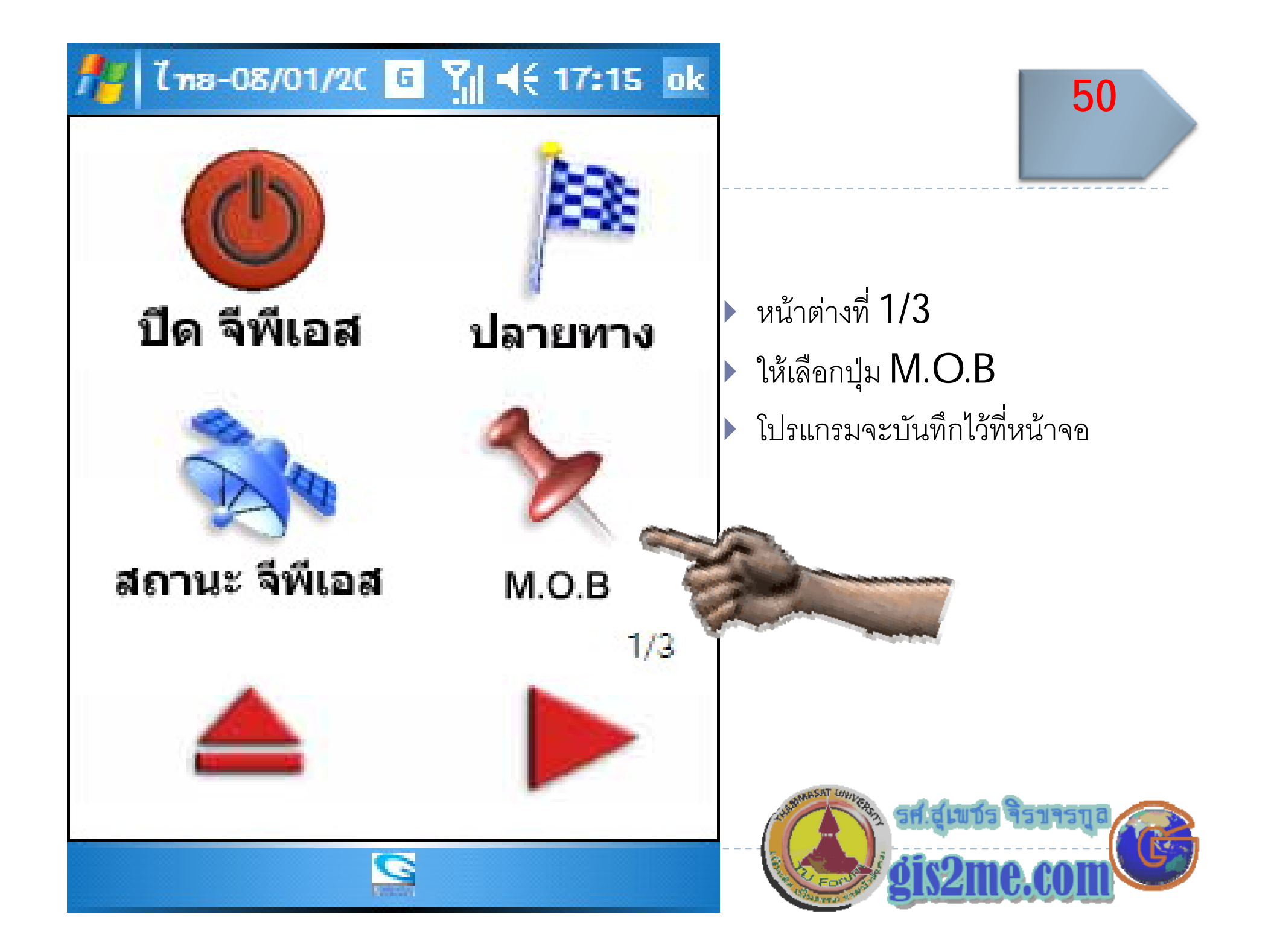

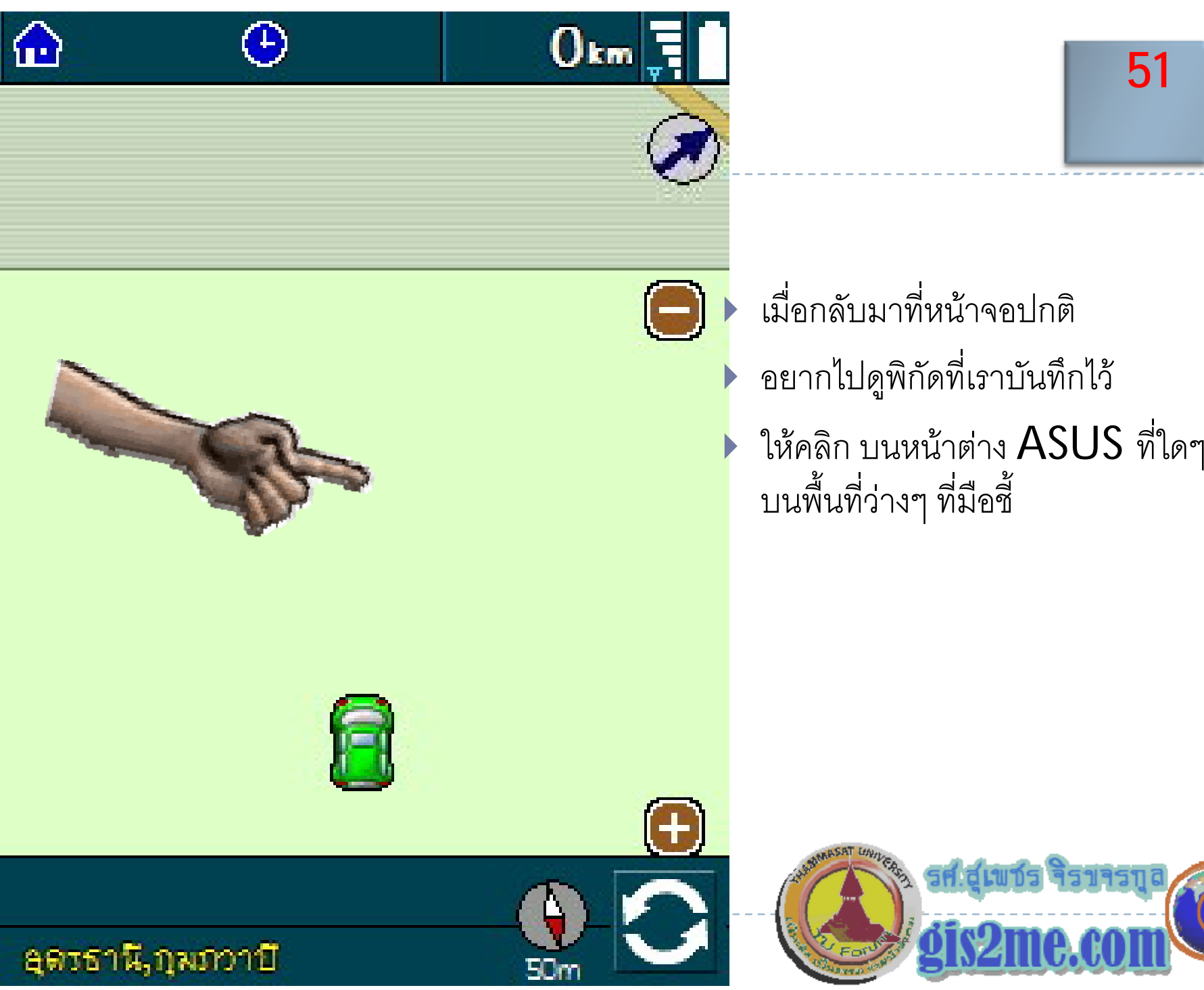

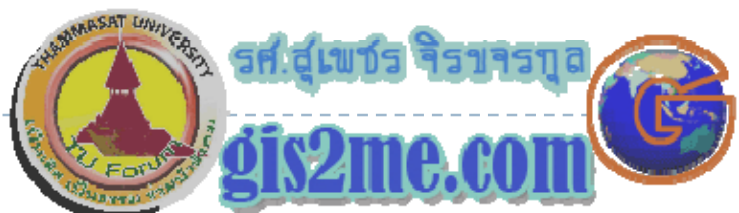

ั

ง<br>งื่นที่ว่ اد ่

 บมาทหน ี

> างๆ ทมอช ี่ื

่<br>เหน้าจอปกติ

 อชี ้

ั

ันทึกไว้

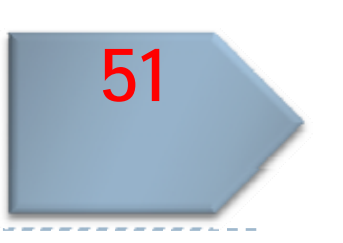

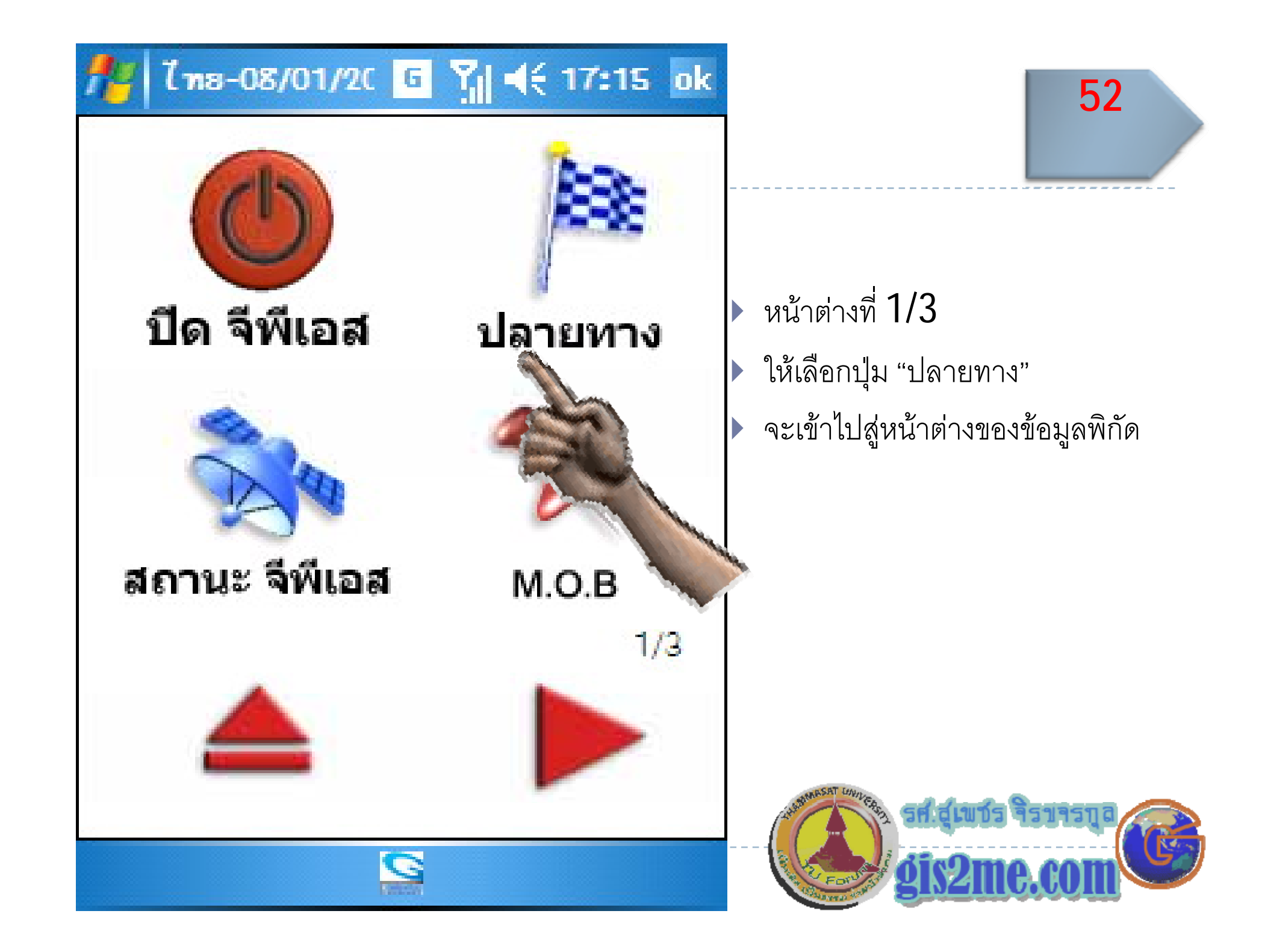

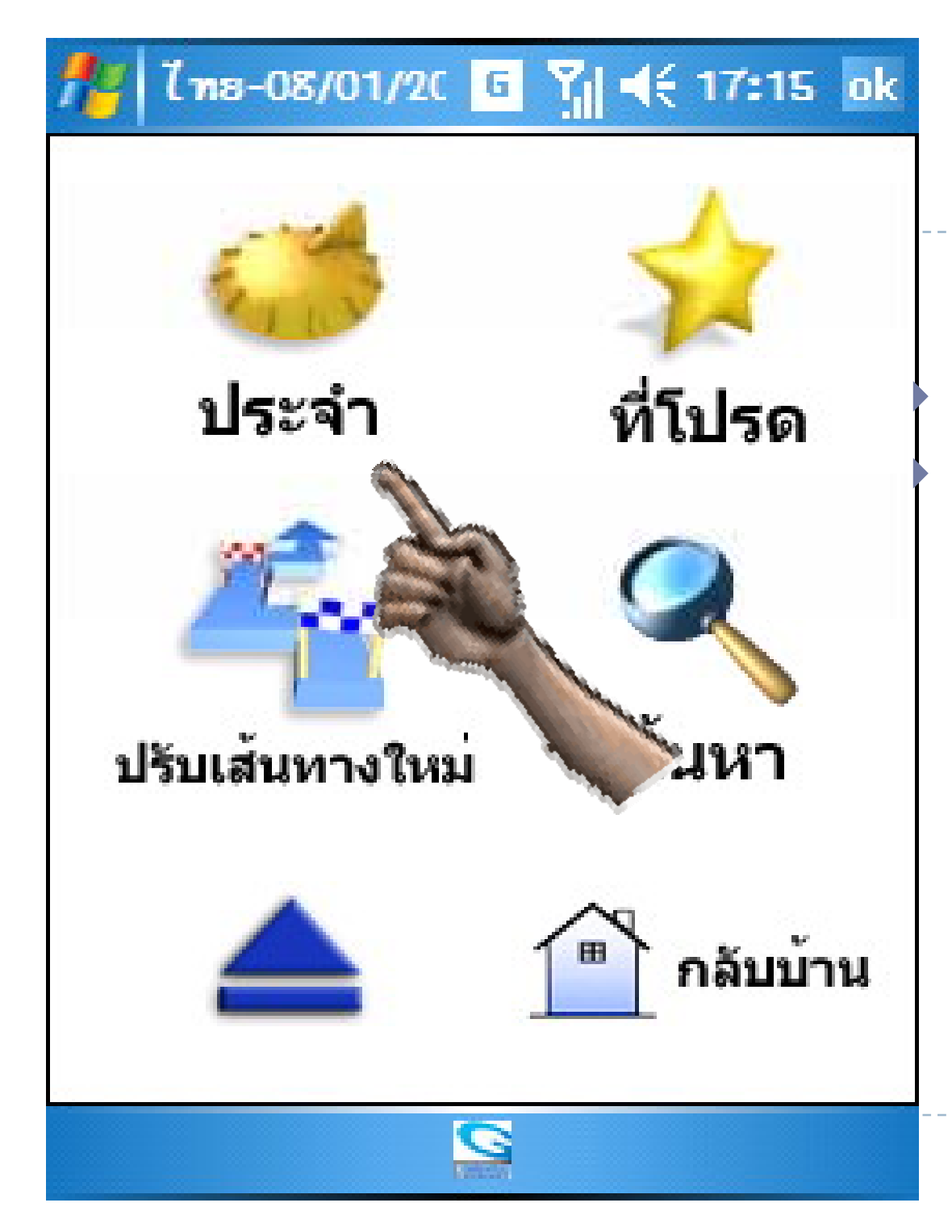

## ถ้าจะดูที่เลือก M.O.B ไว้ ให้เลือกที่ปุ่ม "ประจำ"

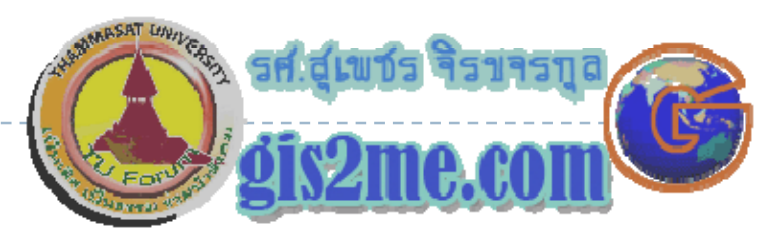

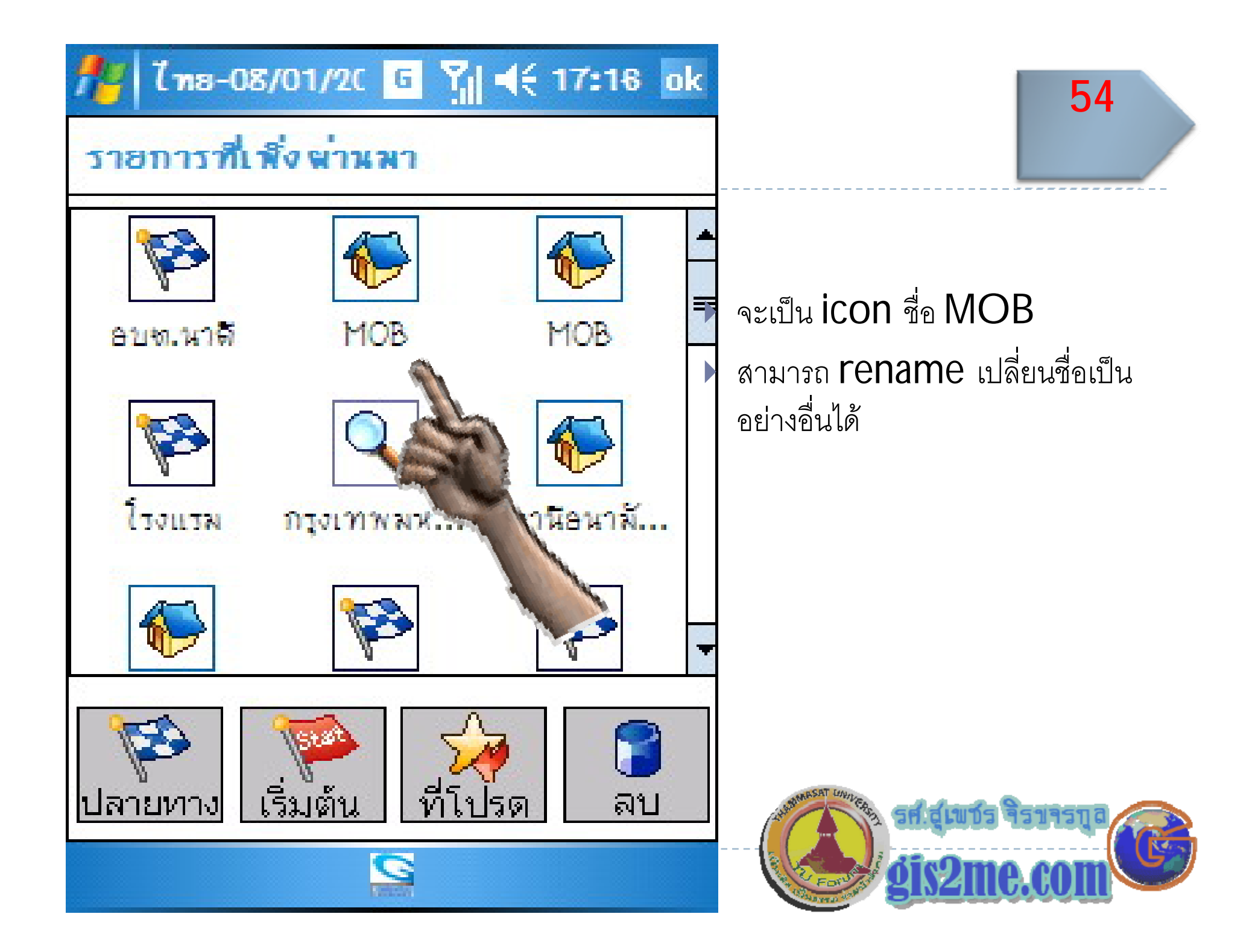

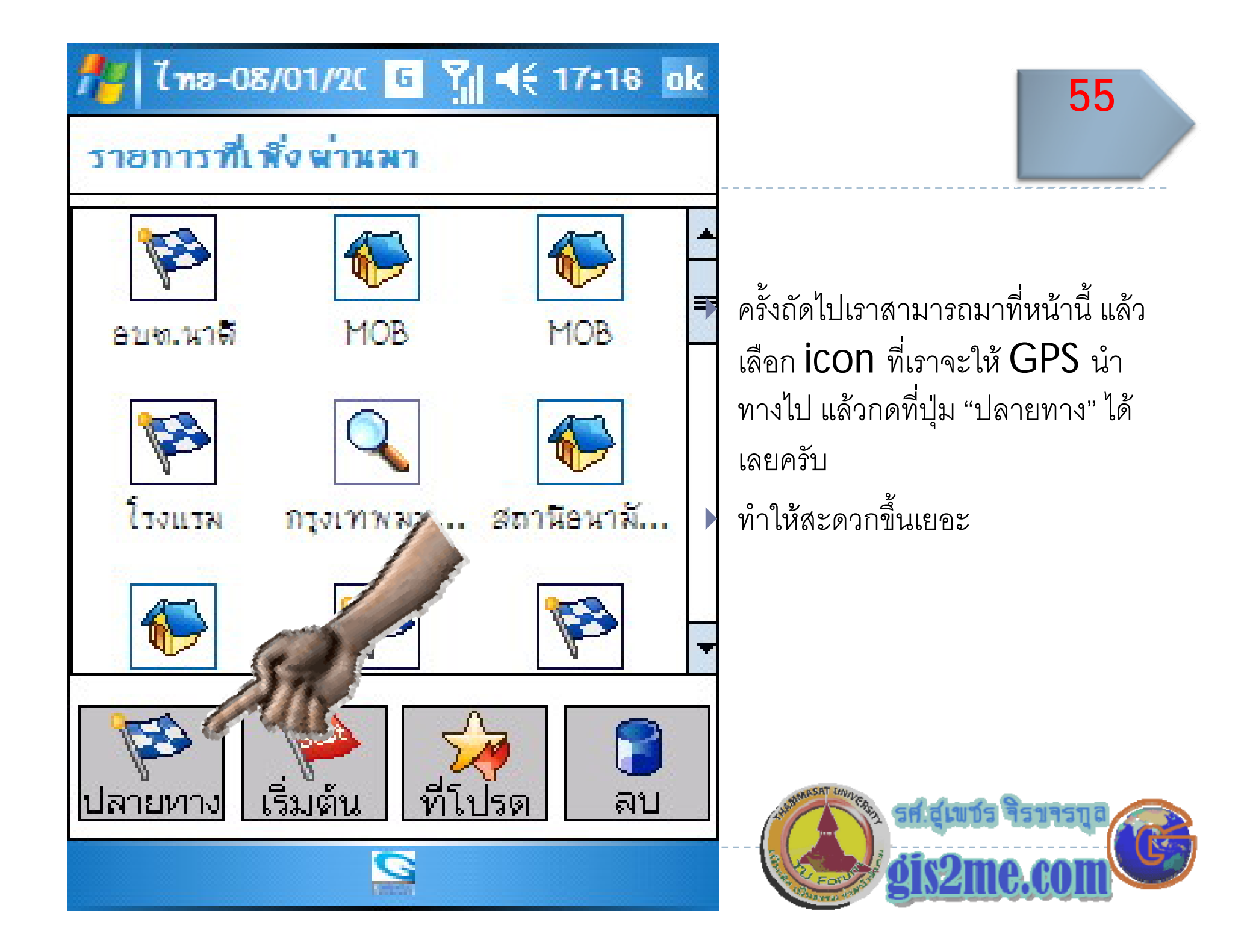

# การกําหนด MOB ใหเปนสถาน "ที่โปรด"

โดย

รศ.ส ุ เพชร จ ิรขจรก ุ

ิ สศ.สุเพชร จรขจรภูล<br><br>ลาควิชาเทคโนโลยีชนบท

http://www.gis2me.com

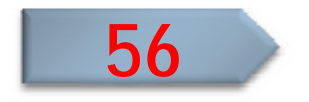

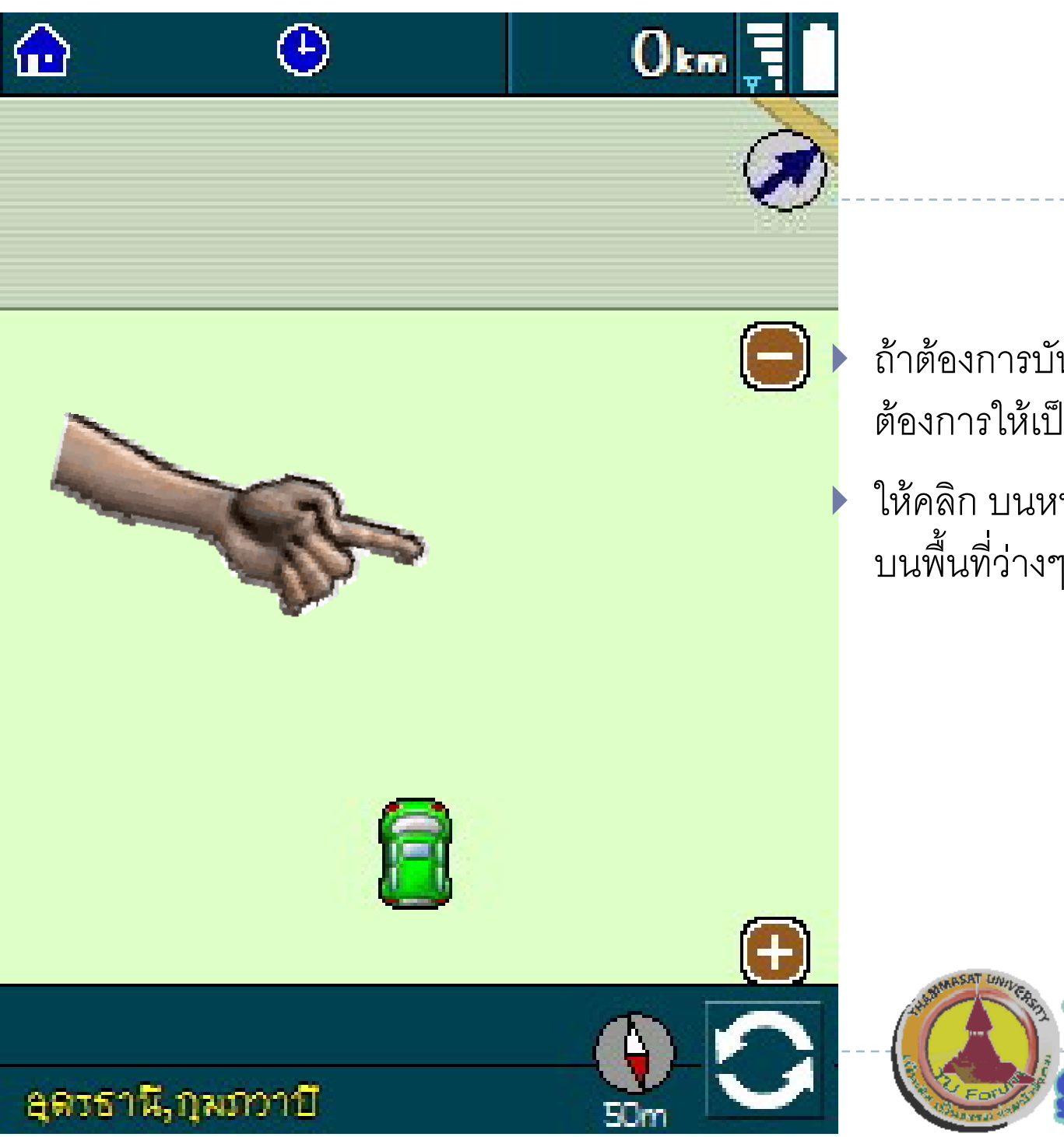

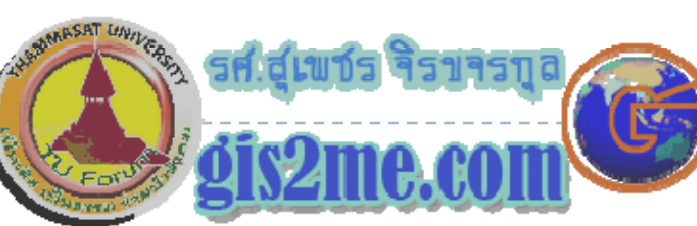

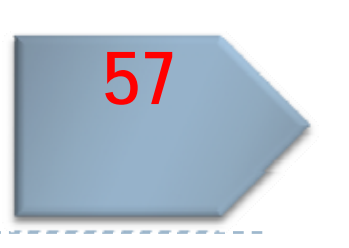

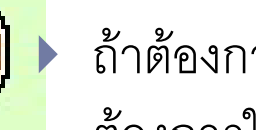

اد

 ถาตองการบันทึกพิกัด MOB ที ่ตองการใหเปนด้องการให้เป็น "ที่โปรด"  $\blacktriangleright$  ให้คลิก บนหน้าต่าง  $\textsf{ASUS}$  ที่ใดๆ ง<br>งื่นที่ว่ ่ ่ื้

อชี

างๆ ที่มือชื่

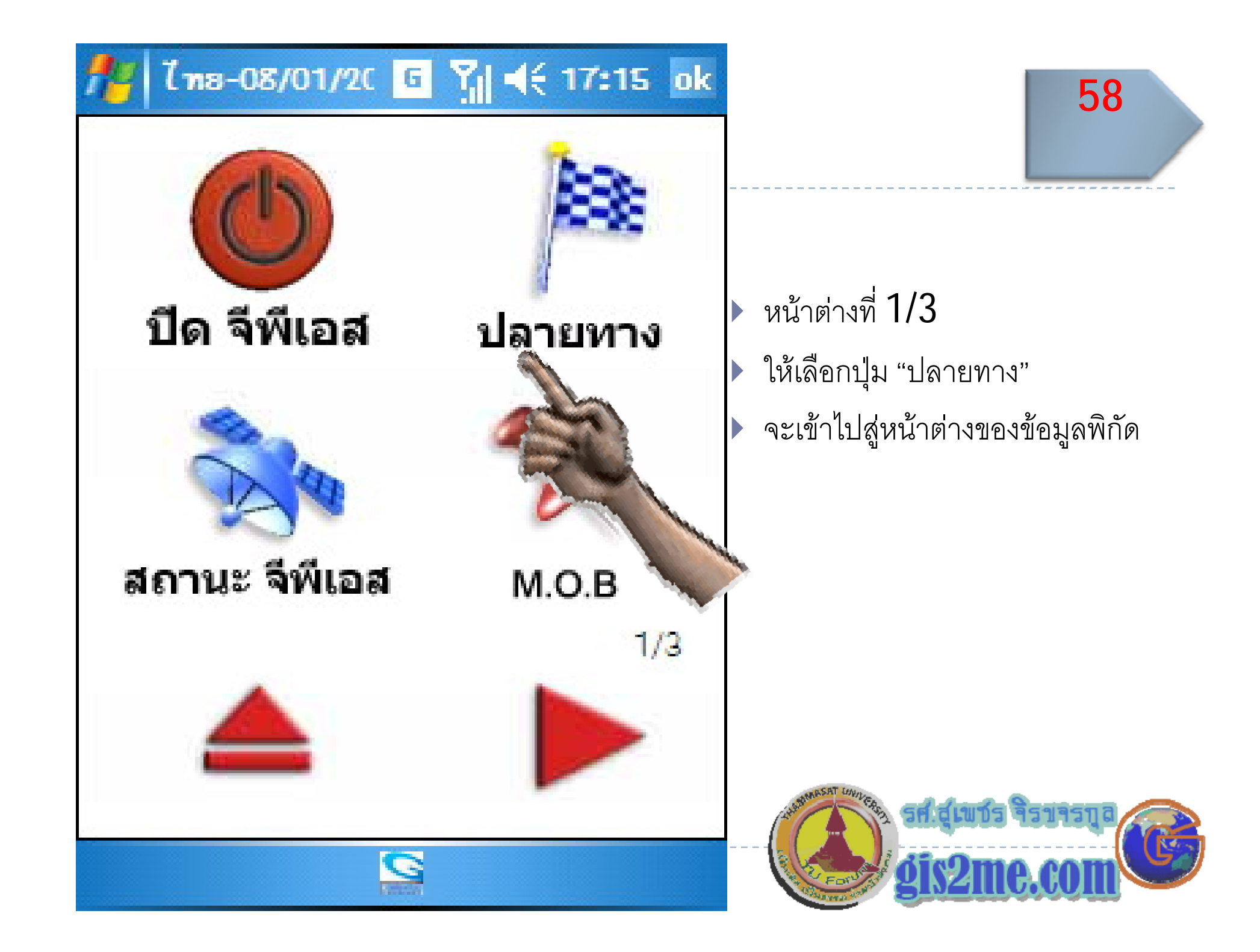

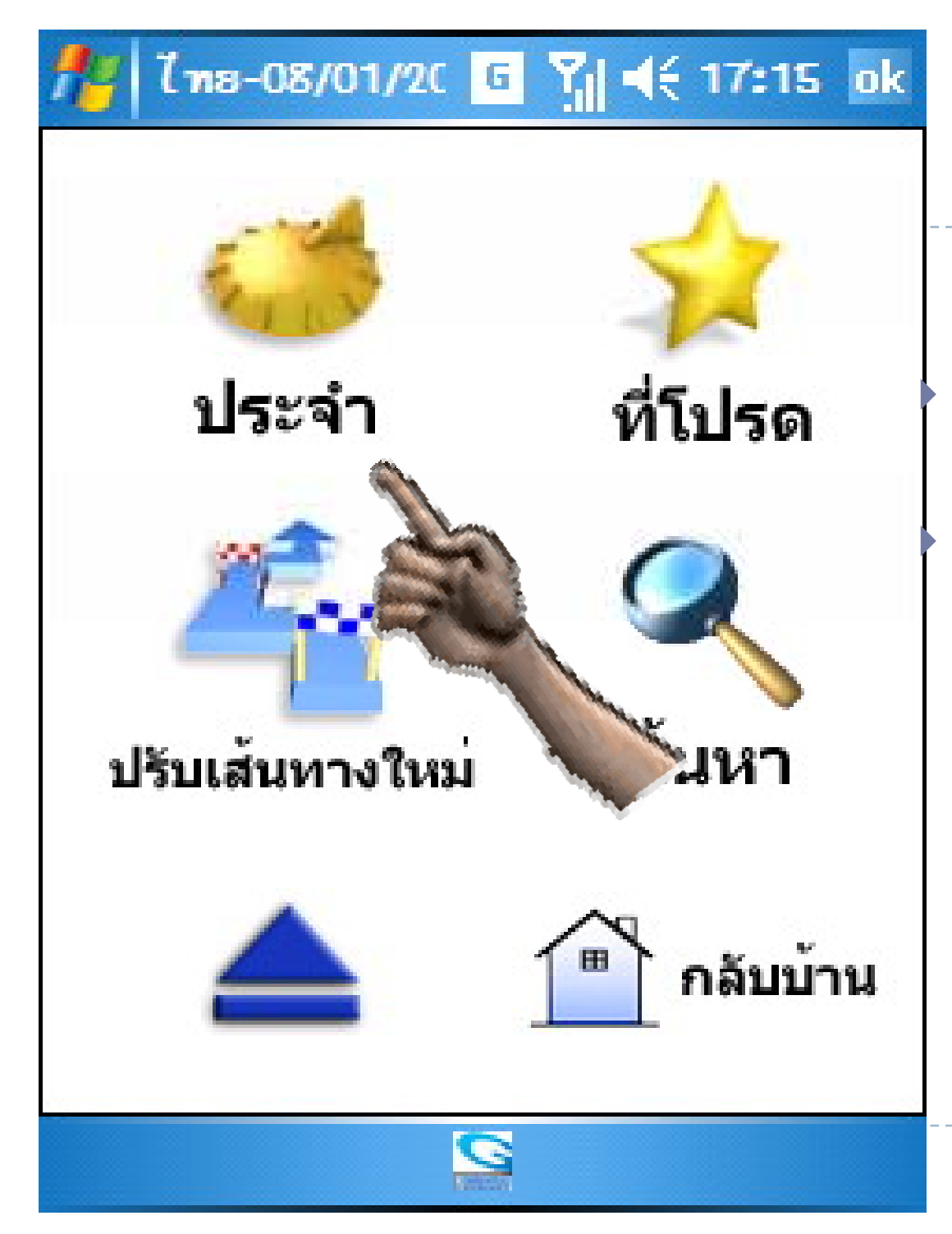

ให้เลือก M.O.B ที่ได้บันทึกไว้ก่อน หน้านี้โดย...

ให้เลือกที่ปุ่ม "ประจำ"

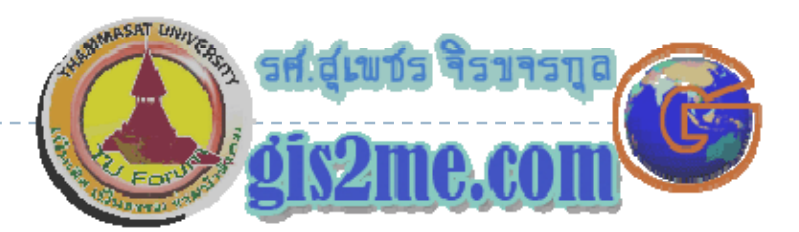

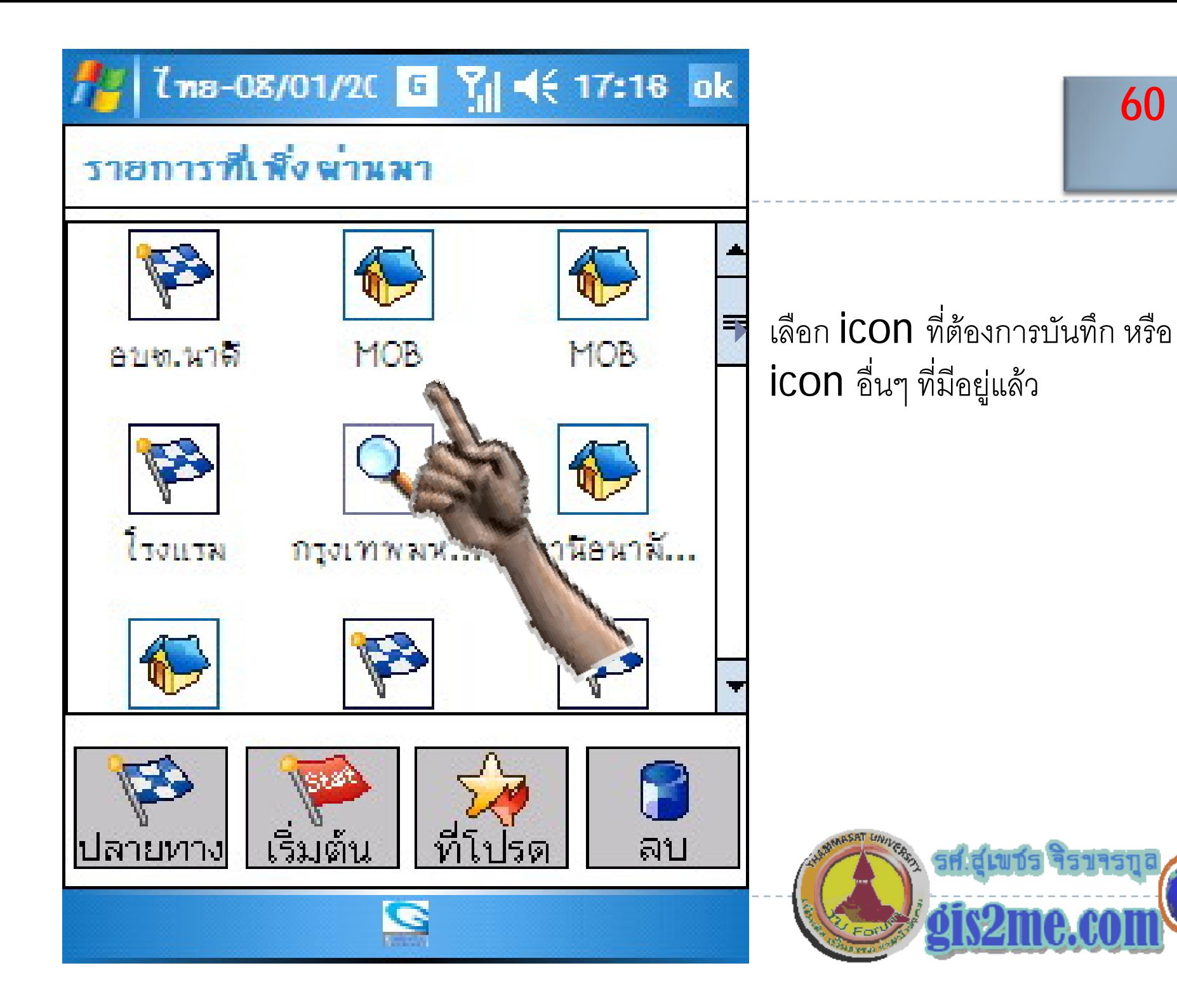

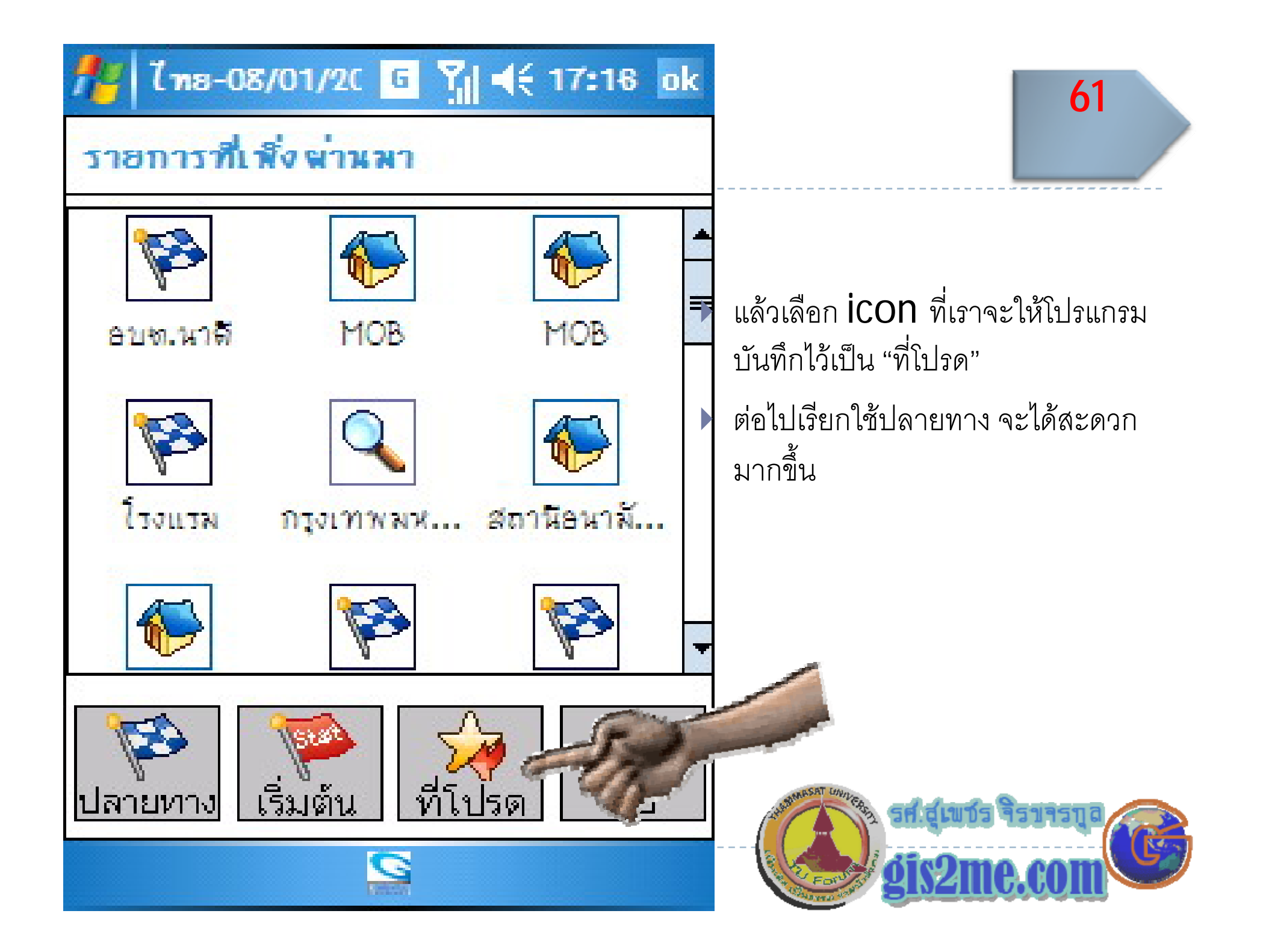

#### กำหนดไปสถาน "ที่โปรด 99

โดย

รศ.สุเพชร จิรขจรกุ

ลภ คว ทค <sup>น</sup> ลย นบท าควิชาเทคโนโลยี ชนบท

http://www.gis2me.com

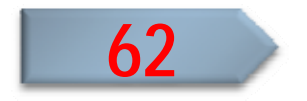

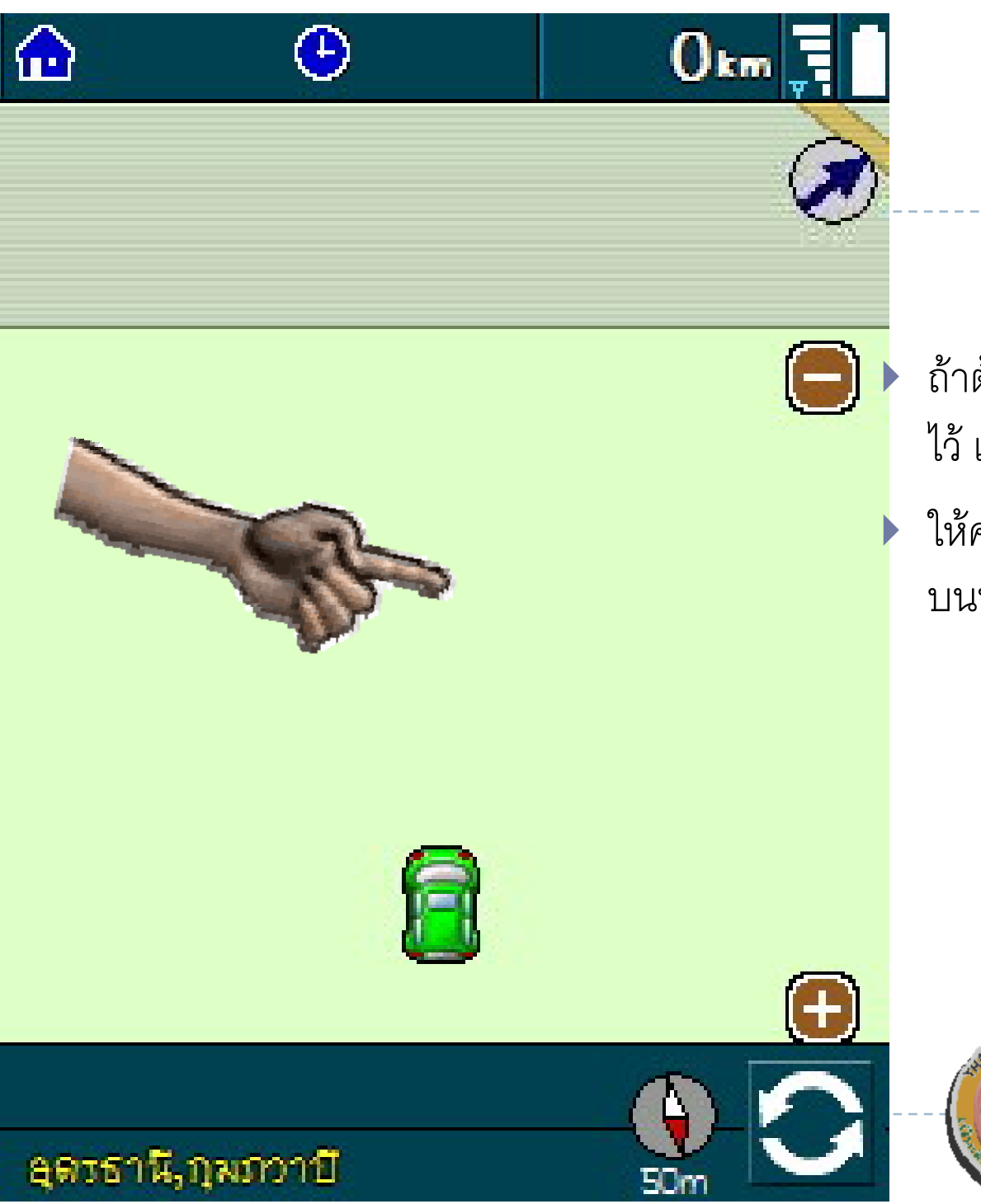

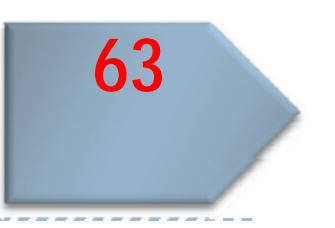

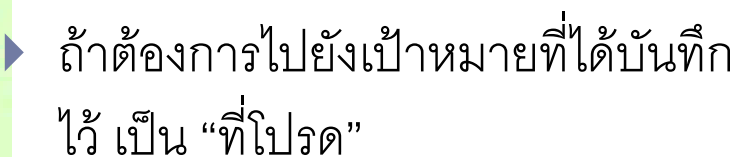

 $\blacktriangleright$  ให้คลิก บนหน้าต่าง  $\textsf{ASUS}$  ที่ใดๆ บนพื้นที่ว่างๆ ง<br>งื่นที่ว่ اد ่ างๆ ที่มือชื่ ่ื อชี ้

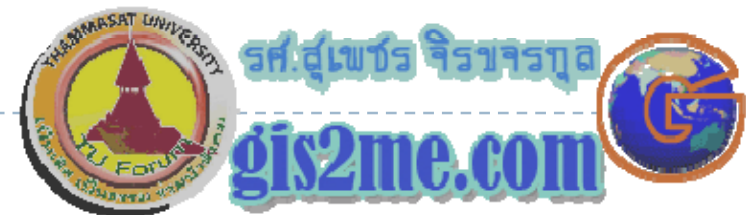

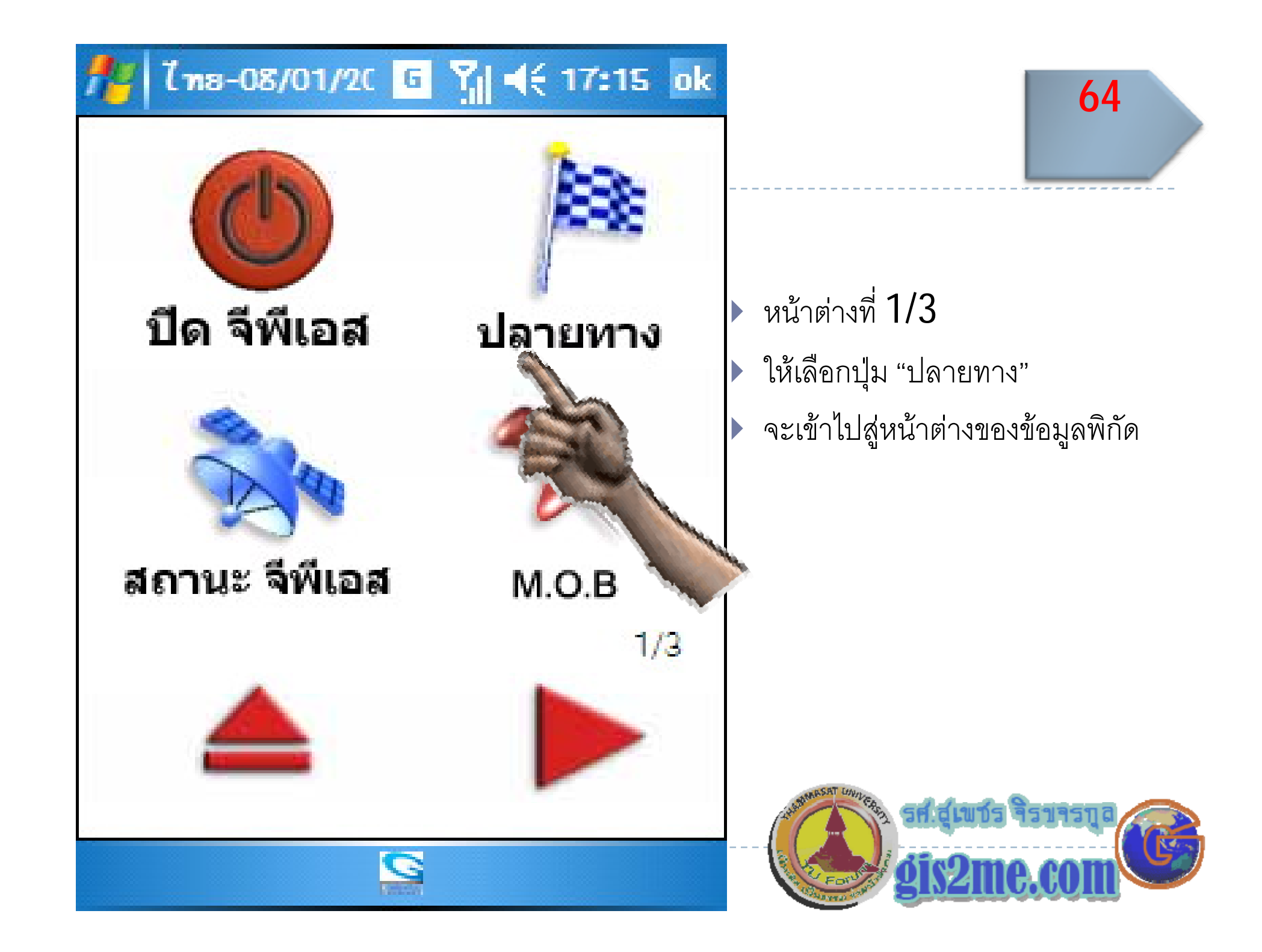

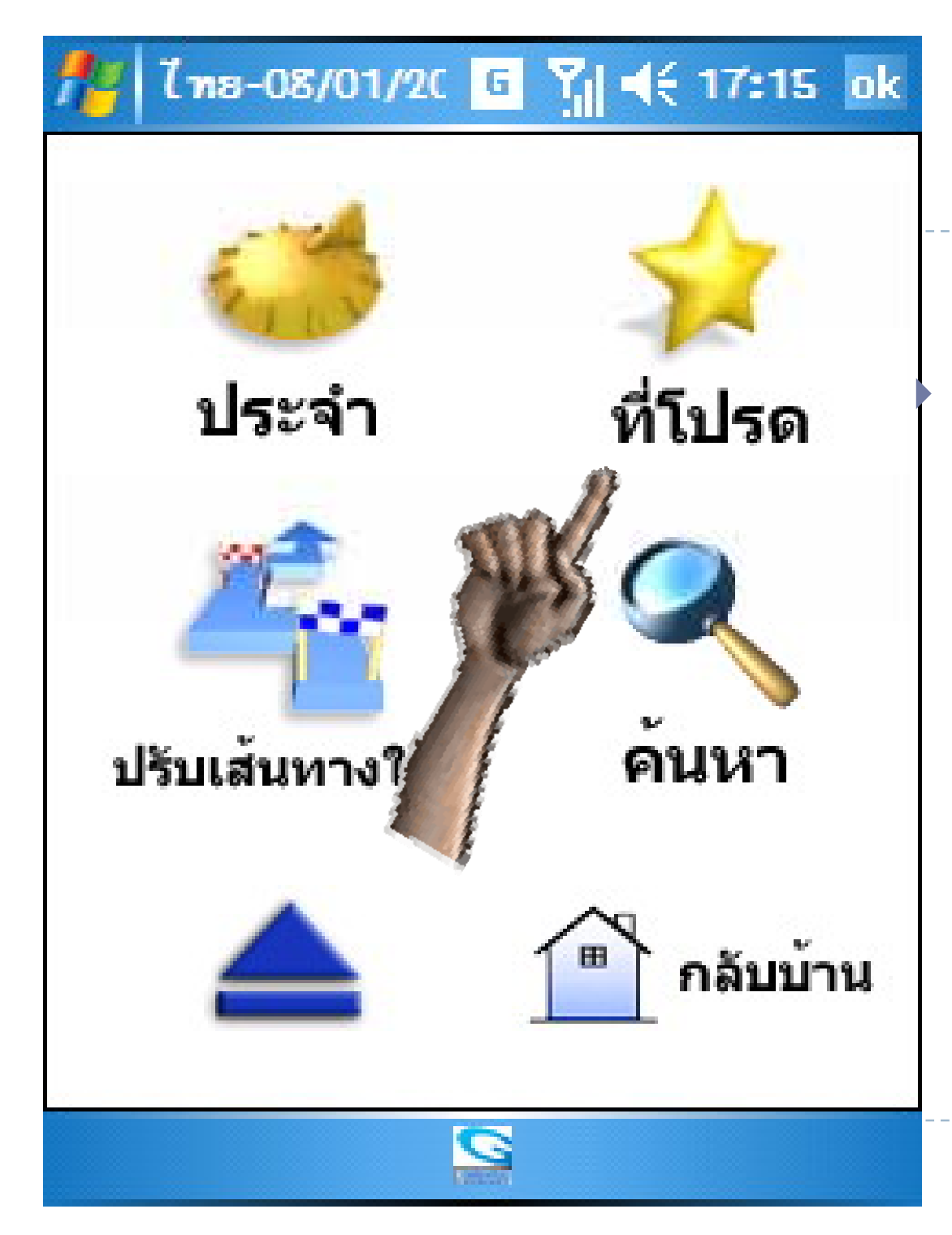

### ใหเลือกที่ปุม " ที่โปรด" เพื่อไปยัง เป้าหมายที่ต้องการ

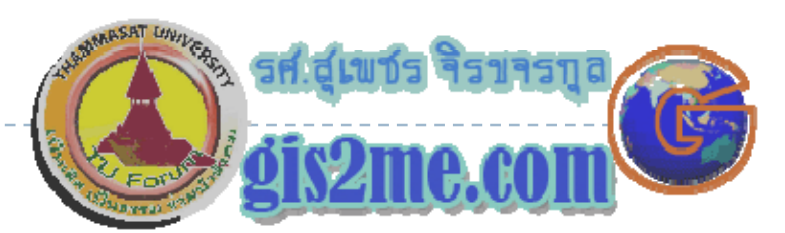

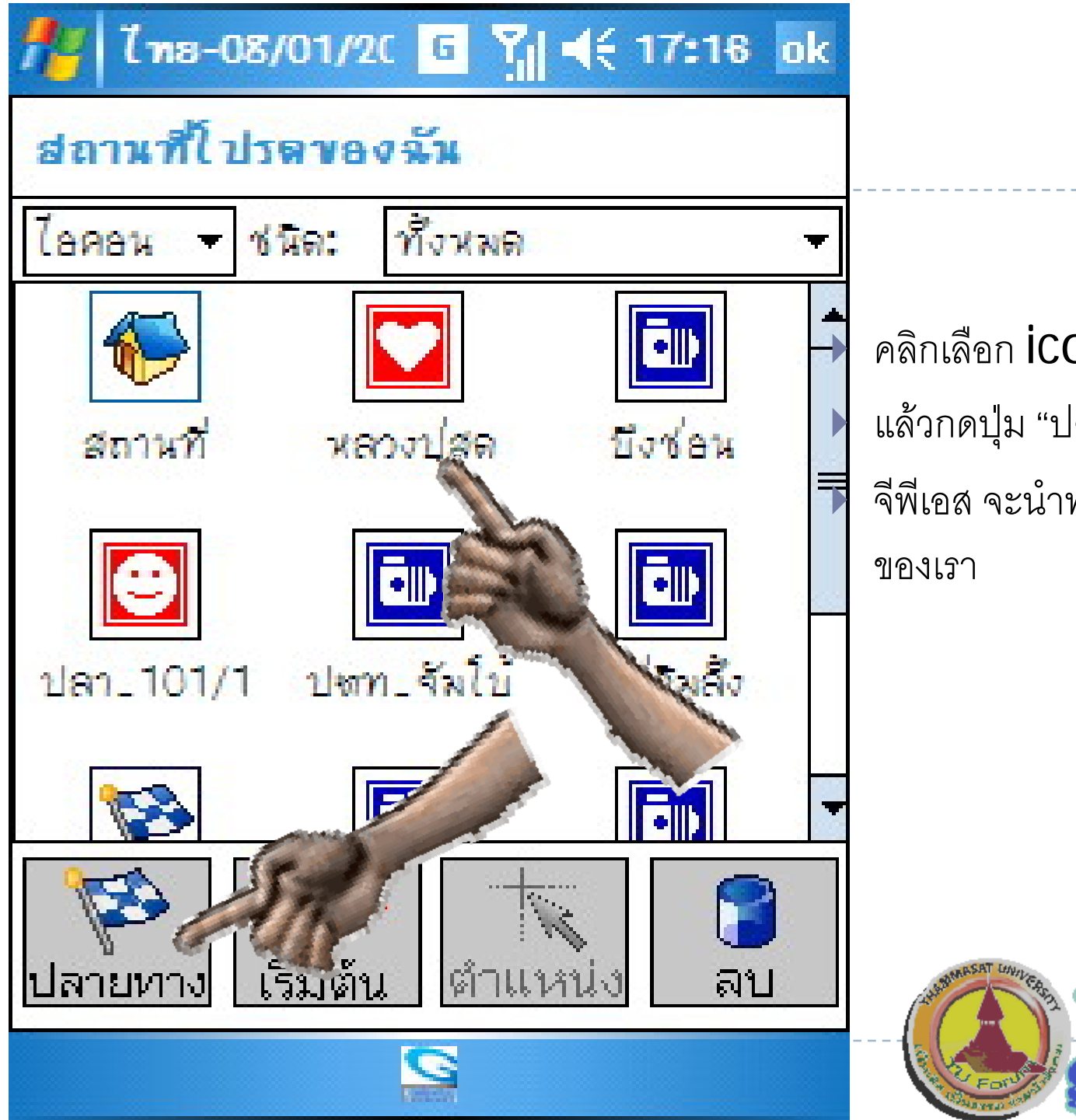

 $\overline{\mathbf{P}}$  คลิกเลือก  $\mathsf{icon}$  ที่โปรดใดๆ ▶ แล้วกดปุ่ม "ปลายทาง" ได้เลย จีพีเอส จะนําทางไปยังสถานที ่โปรด

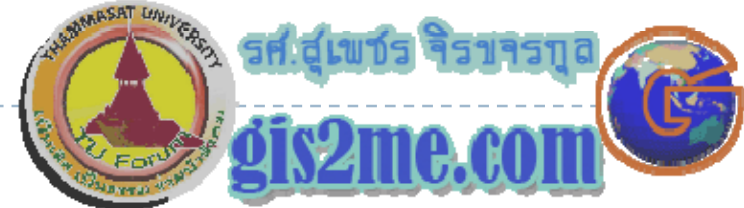

## การปรับเสนทางใหม

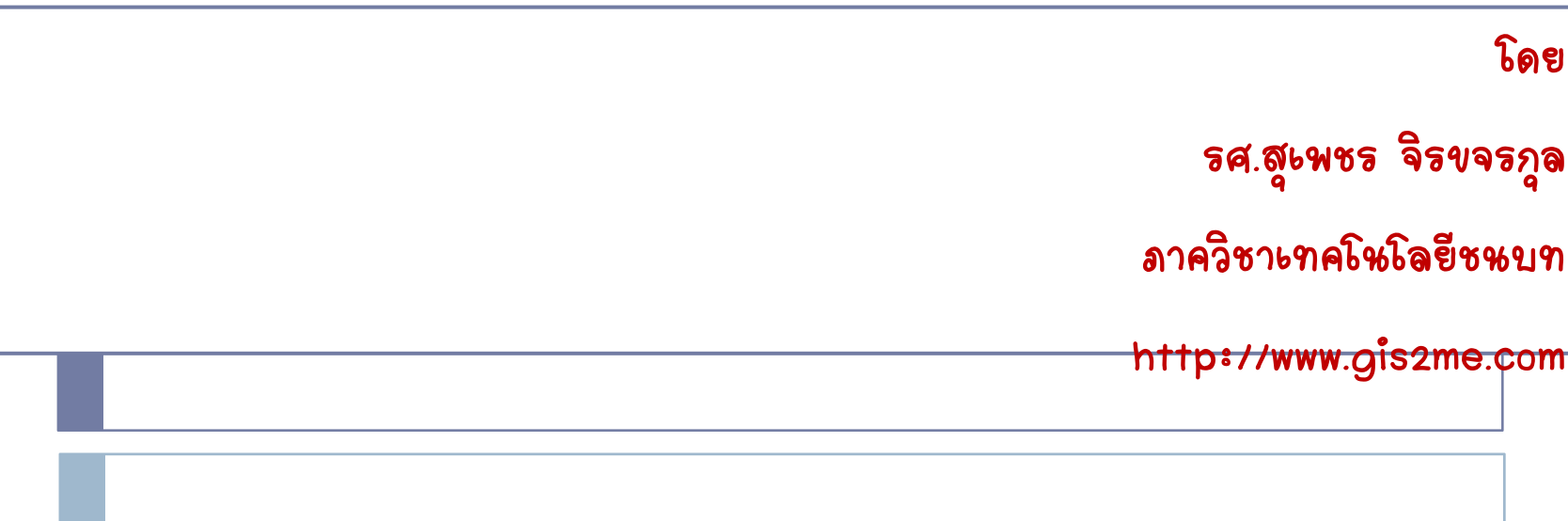

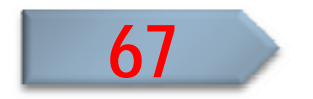

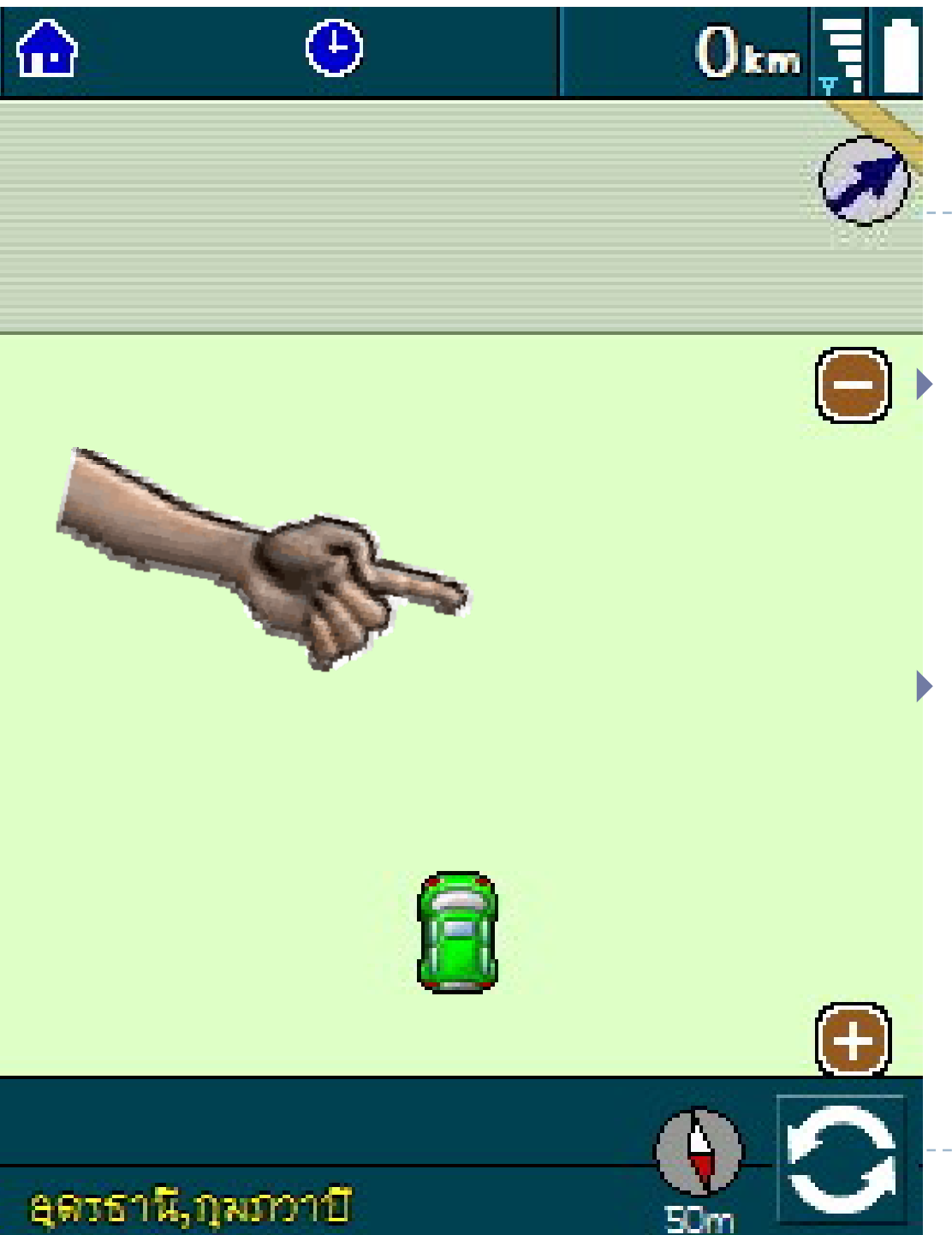

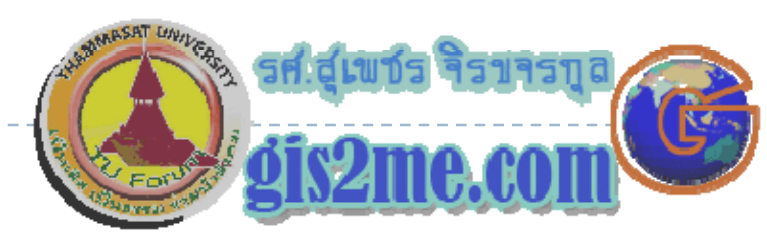

ถ้าต้องการปรับเส้นทางใหม่ หรือ เปลี่ยนแปลงเงื่อนไข หรือ อยาก จ ําลองดูการเดินทางโดยคร่าวๆ ก่อน เด ิ นทางจร ิ งม اد ข ั ้นตอนด ั งน اد ้

 $\blacktriangleright$  ให้คลิก บนหน้าต่าง  $\textsf{ASUS}$  ที่ใดๆ لہ ง<br>งื่นที่ว่ ี่ างๆ ทม ี่⊿่ อช ้اد

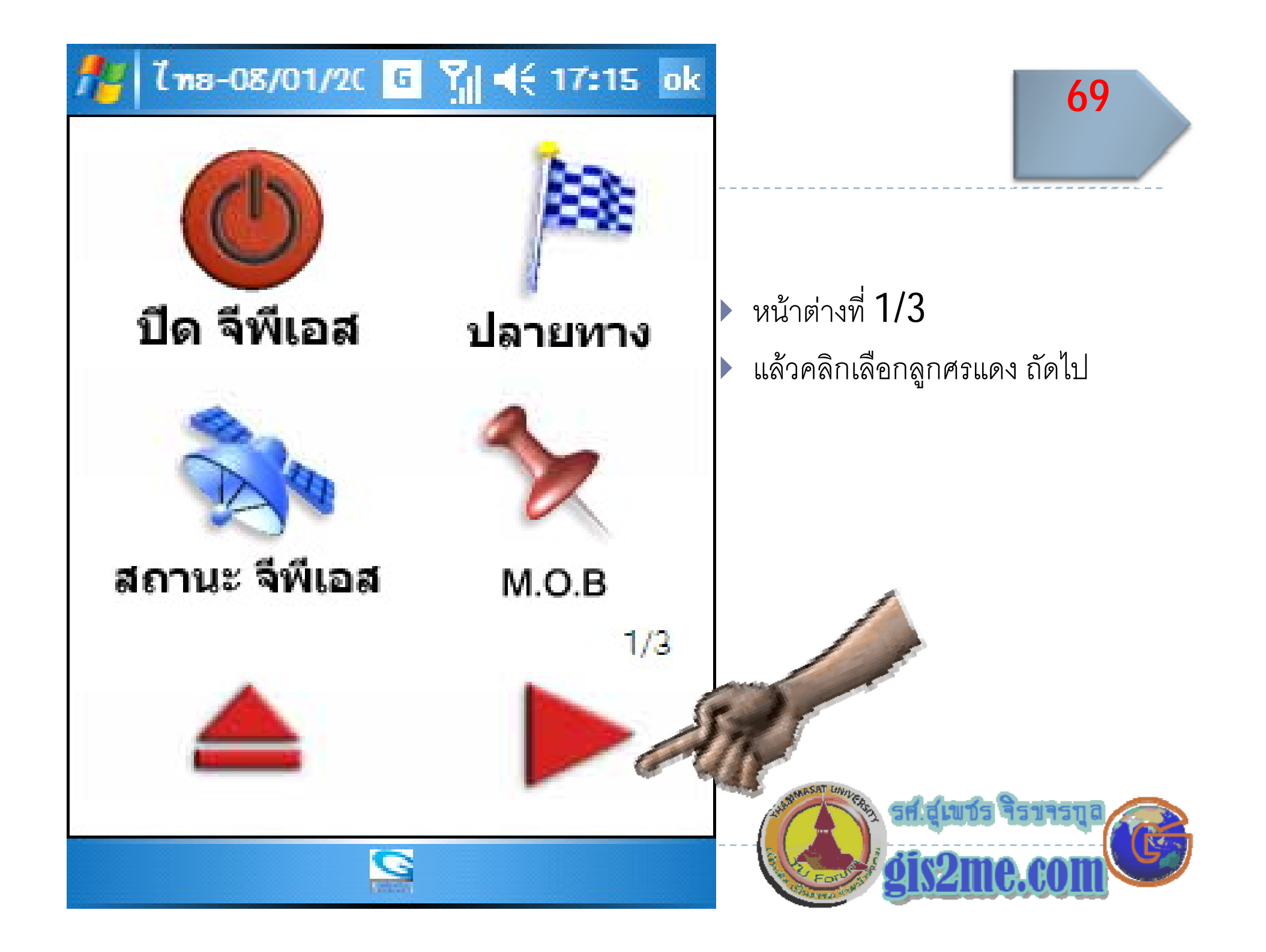

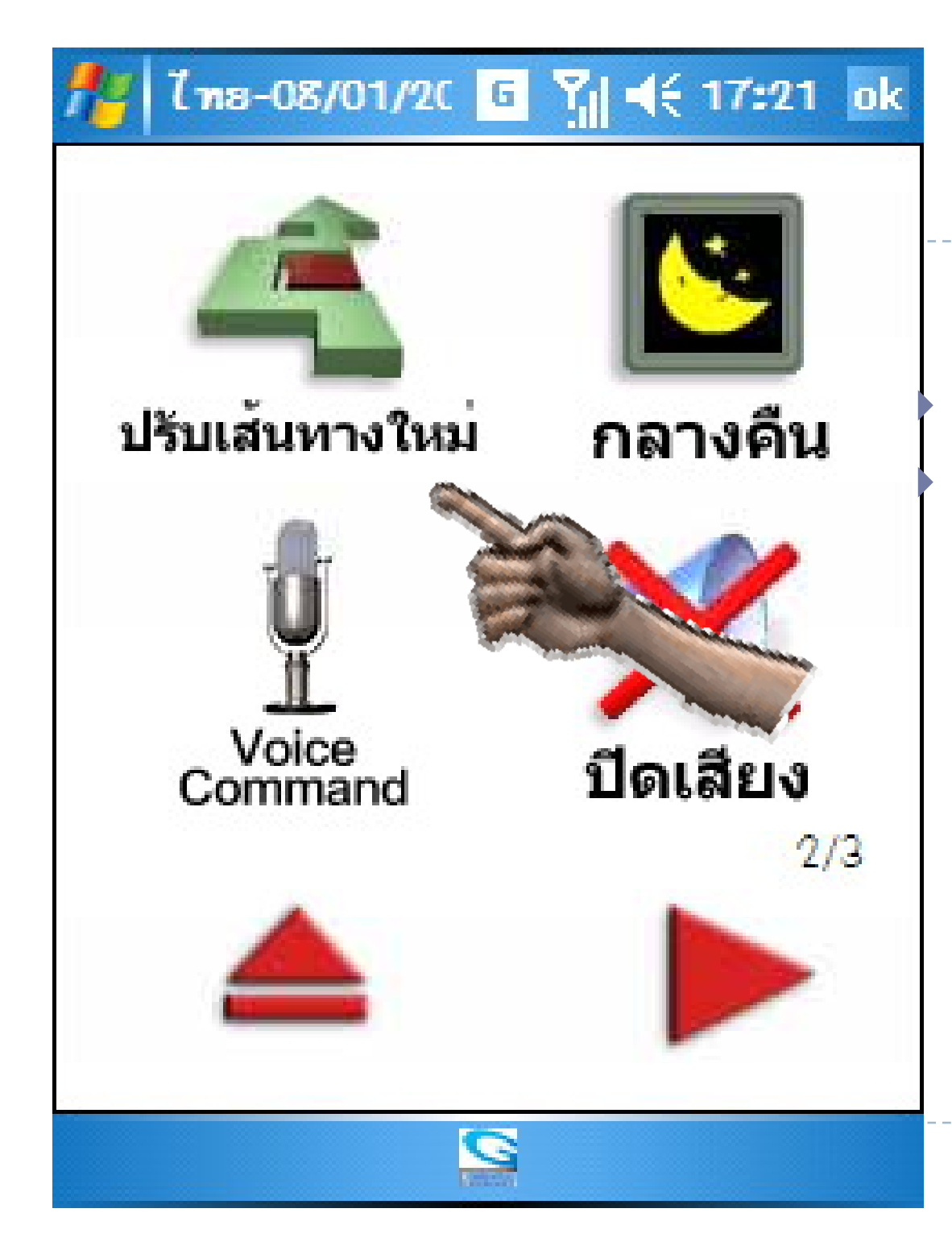

## หน้าที่ 2/3 แล้วเลือก "ปรับเส้นทางใหม่"

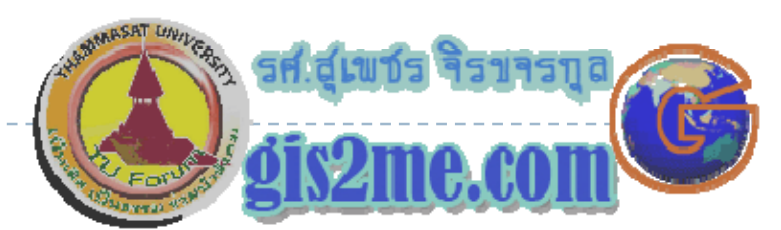

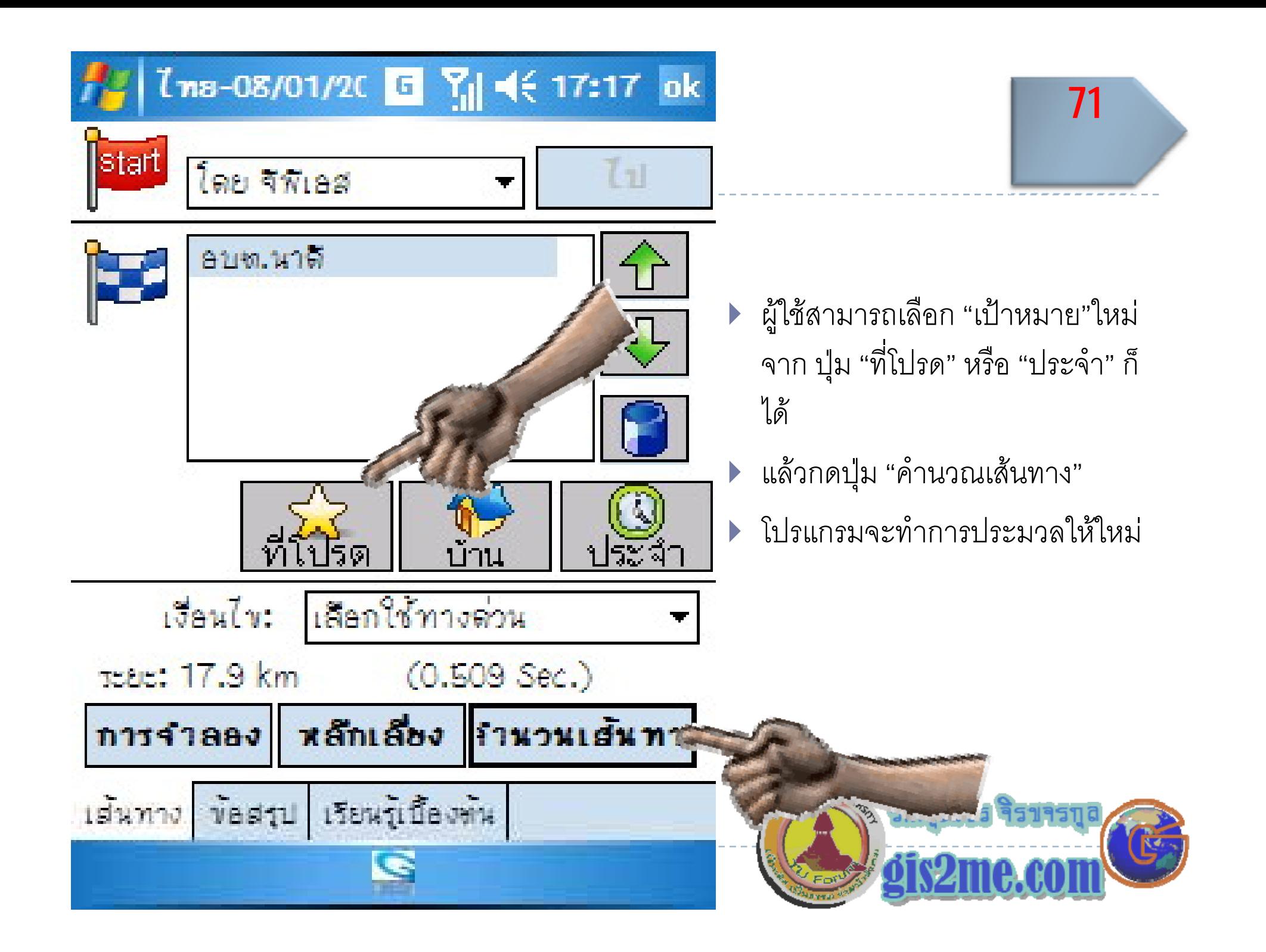

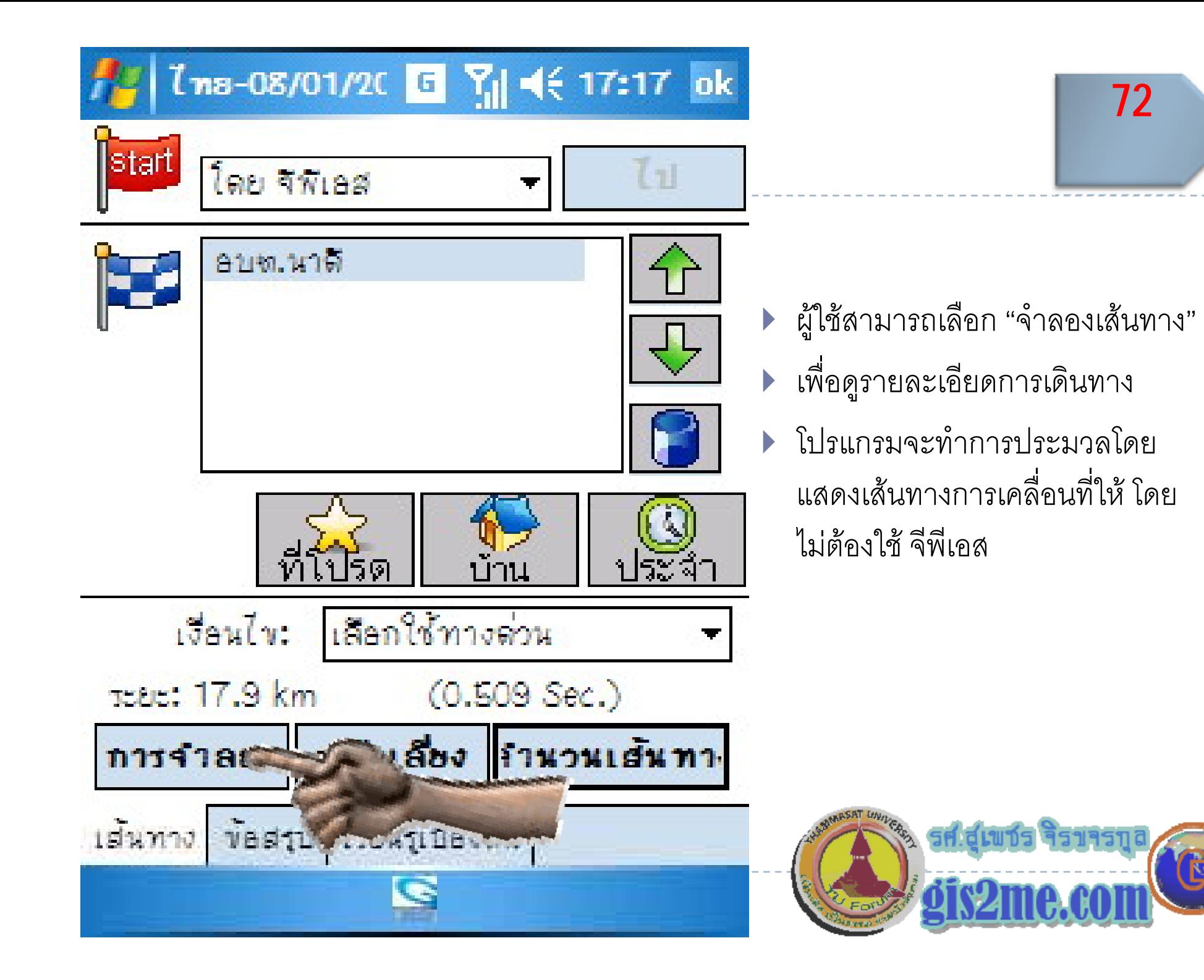

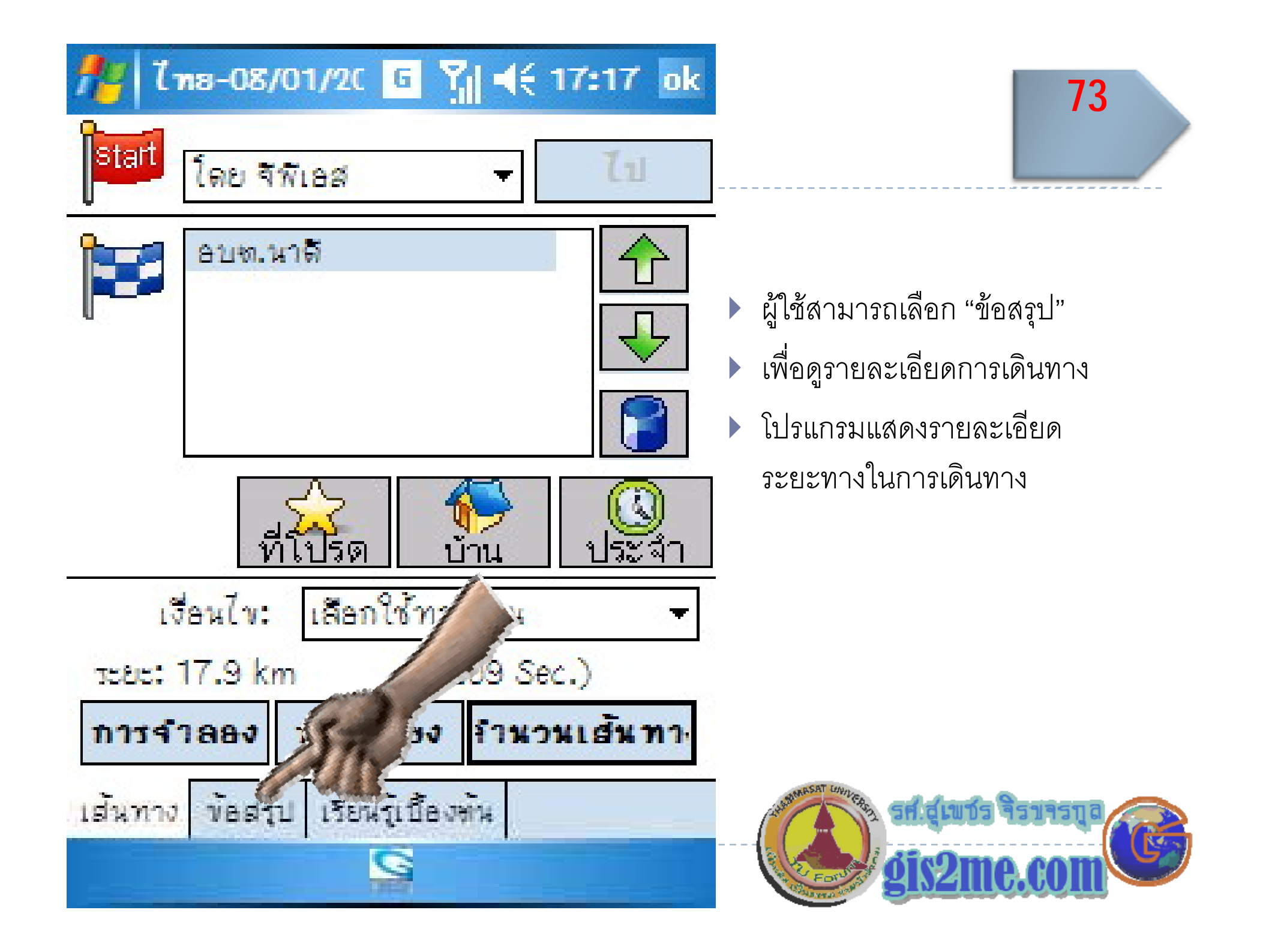

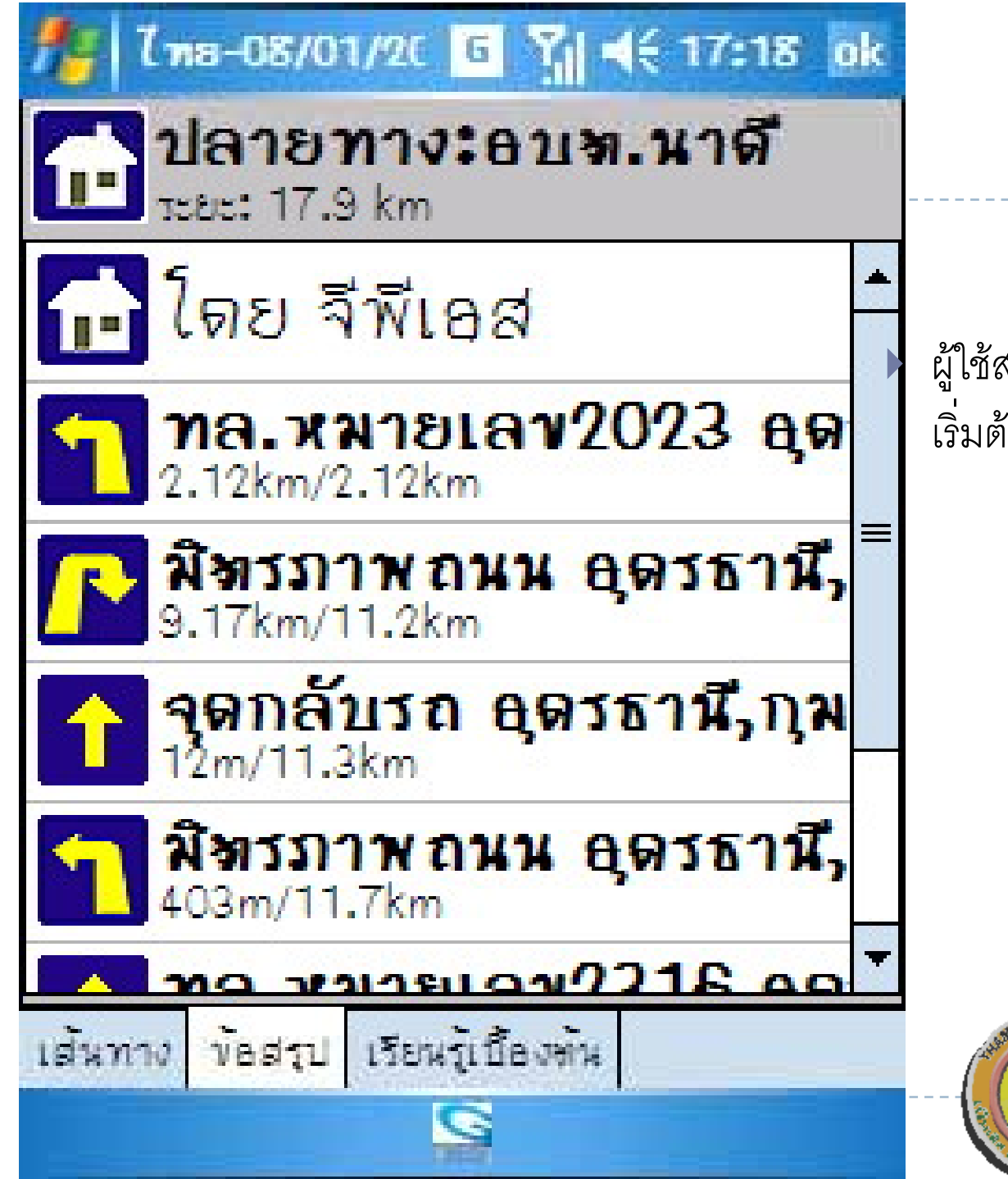

ผู้ใช้สามารถดูรายละเอียดตั้งแต่ เริ่มต้นจนถึงเป้าหมาย

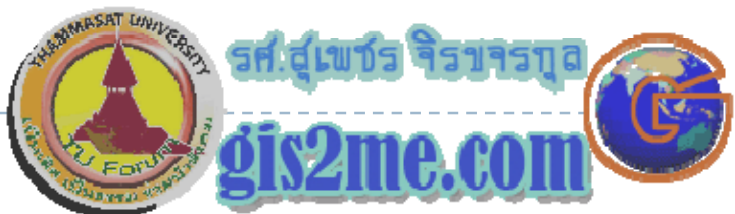

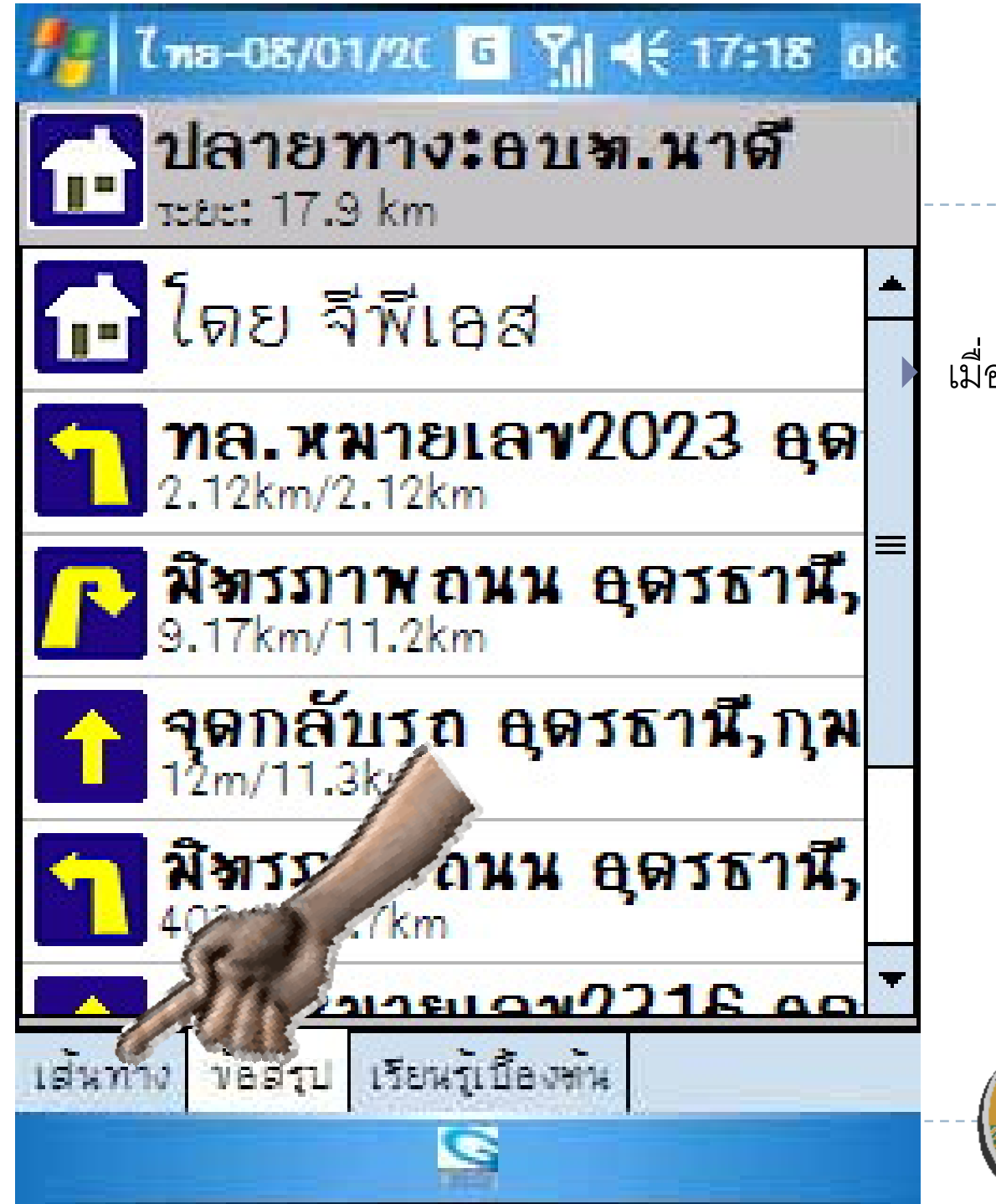

#### เมื่อดูเสร็จ คลิกที่ "เส้นทาง"

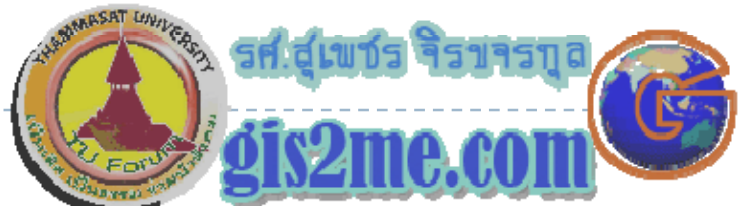

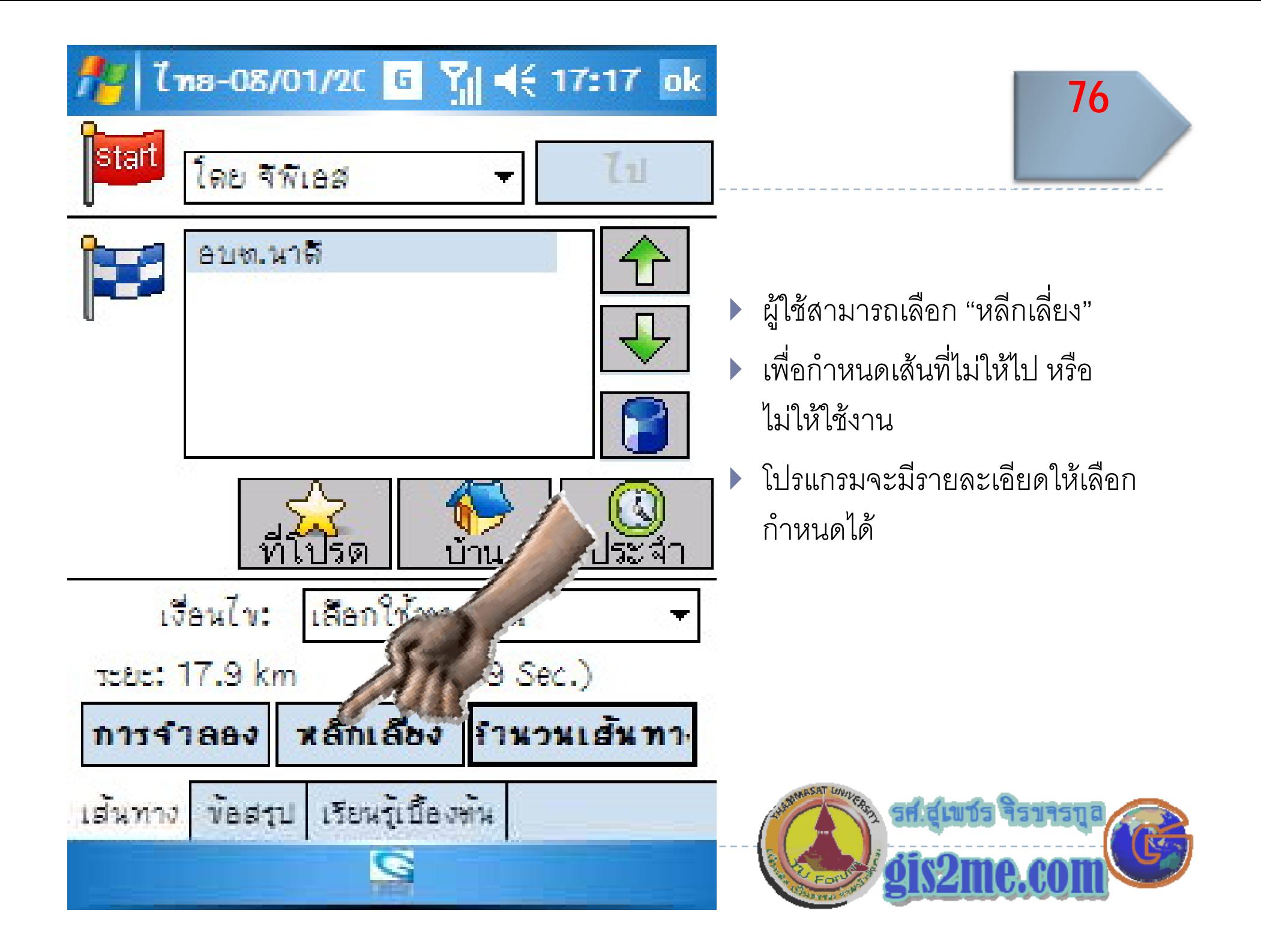

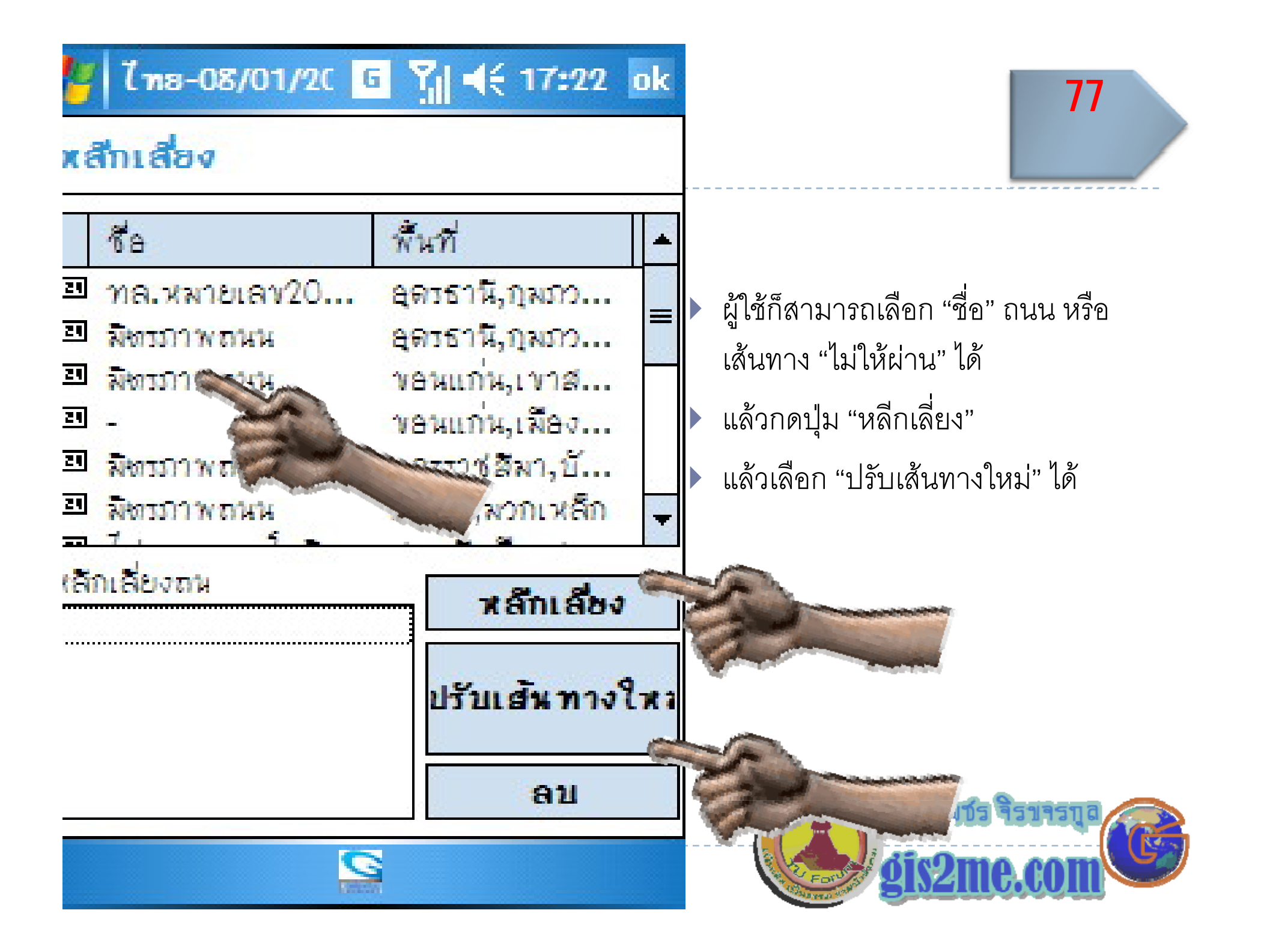

## การลบ สถาน "ที่โปรด"

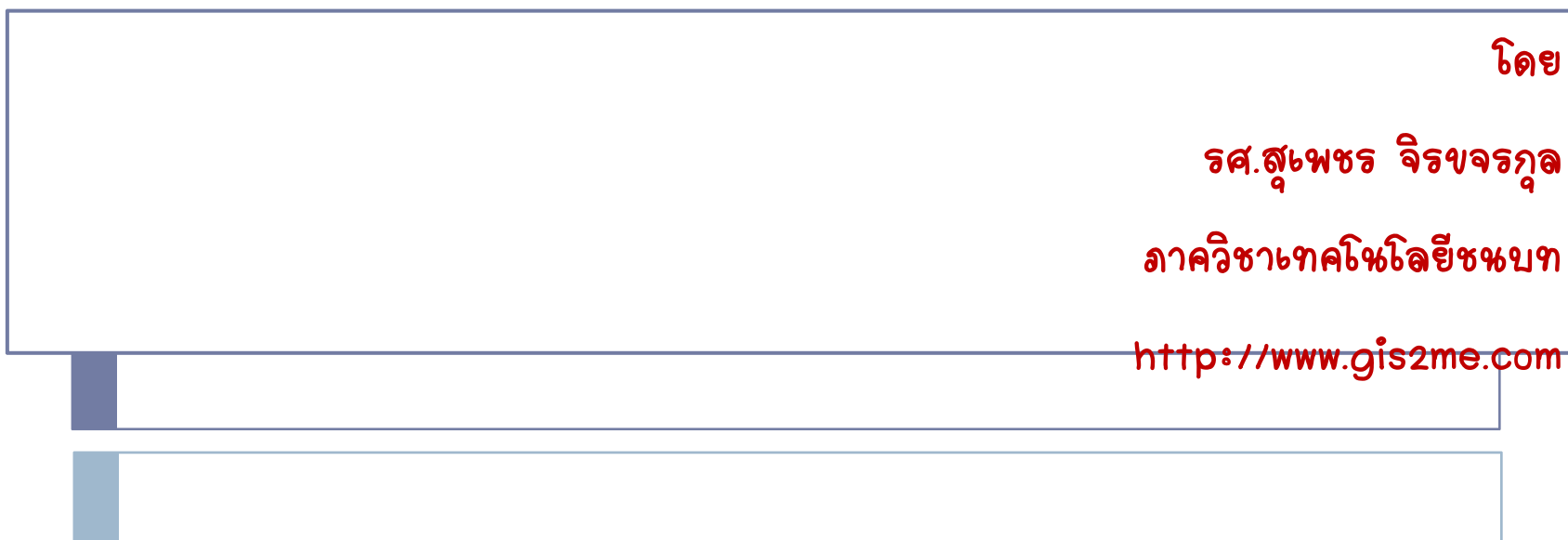

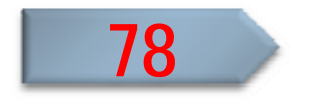

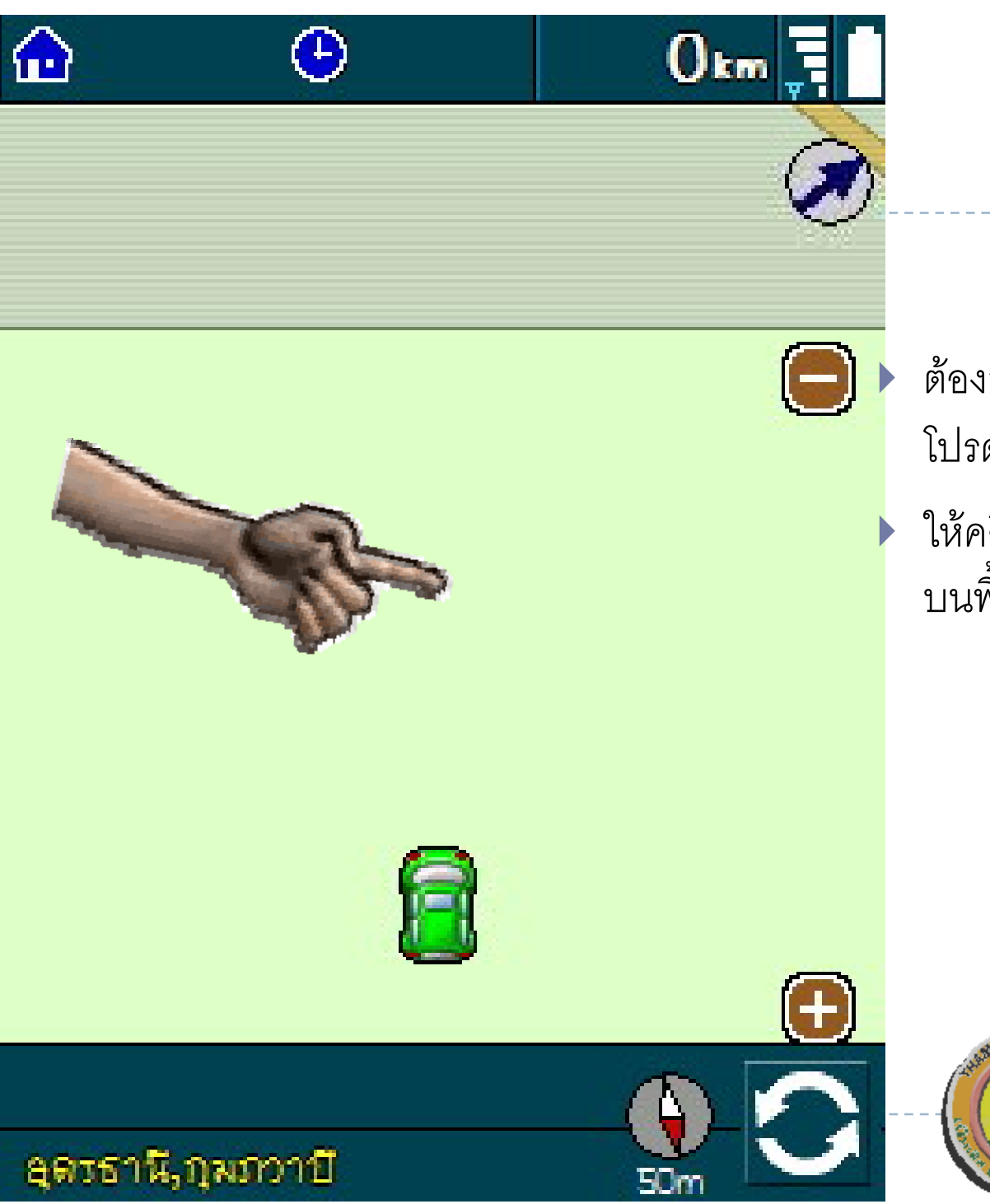

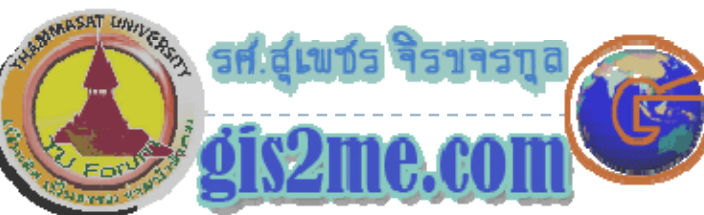

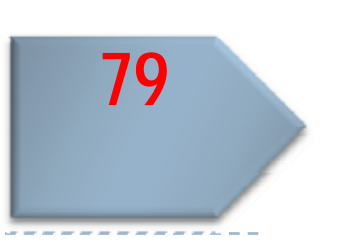

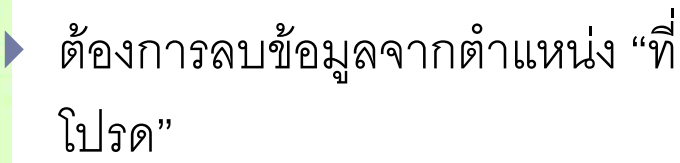

 $\blacktriangleright$  ให้คลิก บนหน้าต่าง  $\textsf{ASUS}$  ที่ใดๆ บนพื้นที่ว่างๆ ง<br>งื่นที่ว่ اد ่ างๆ ที่มือชื่ ่ื อชี ้

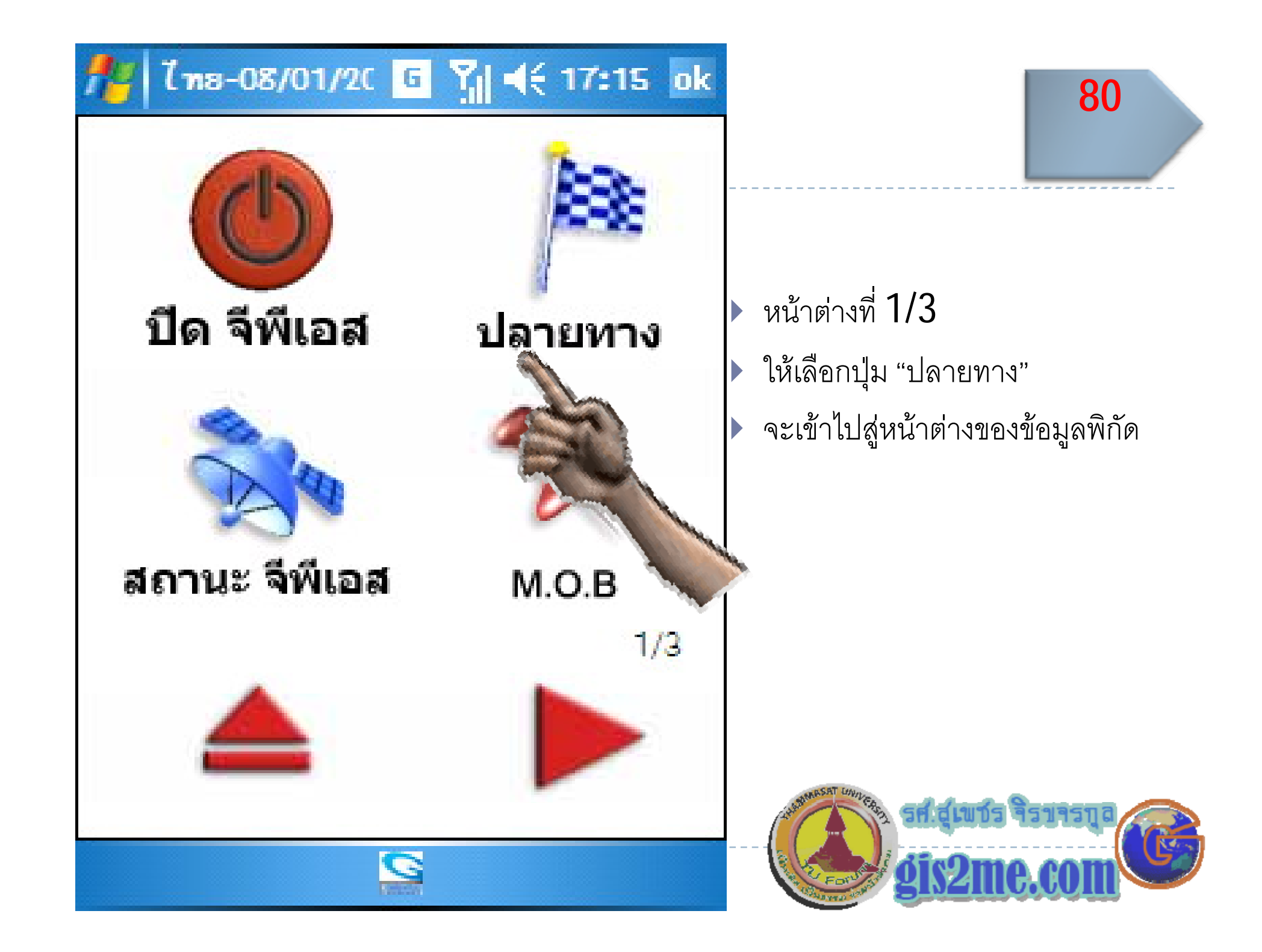

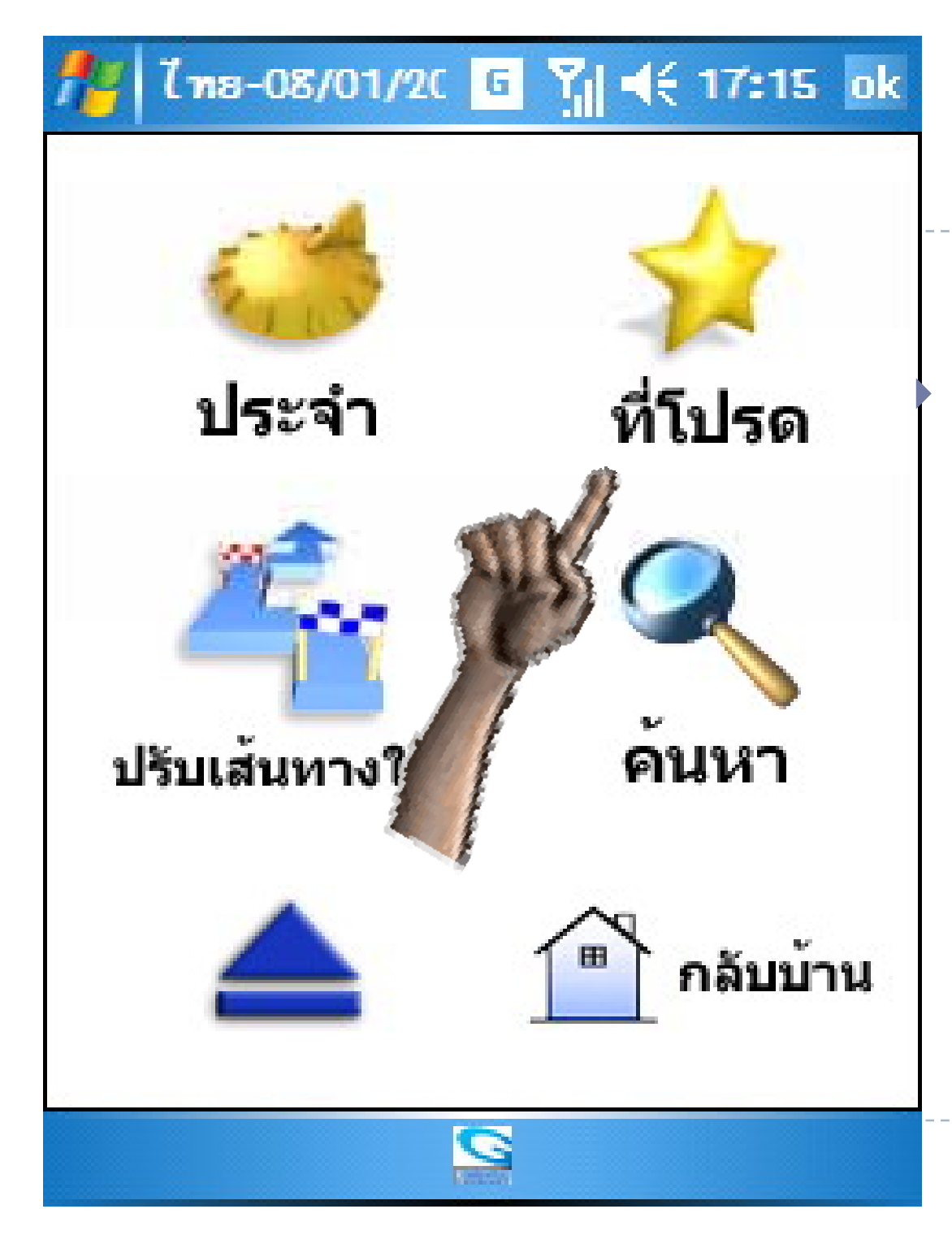

#### ใหเลือกที่ปุม " ที่โปรด" เพื่อไปยัง เป้าหมายที่ต้องการ

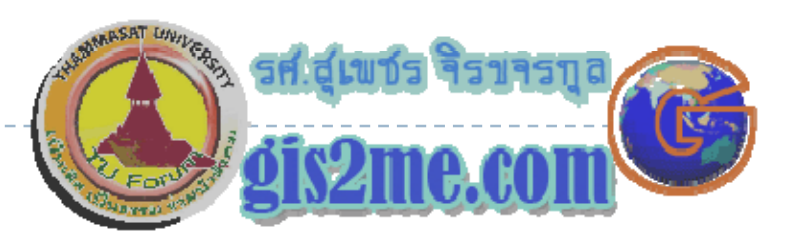

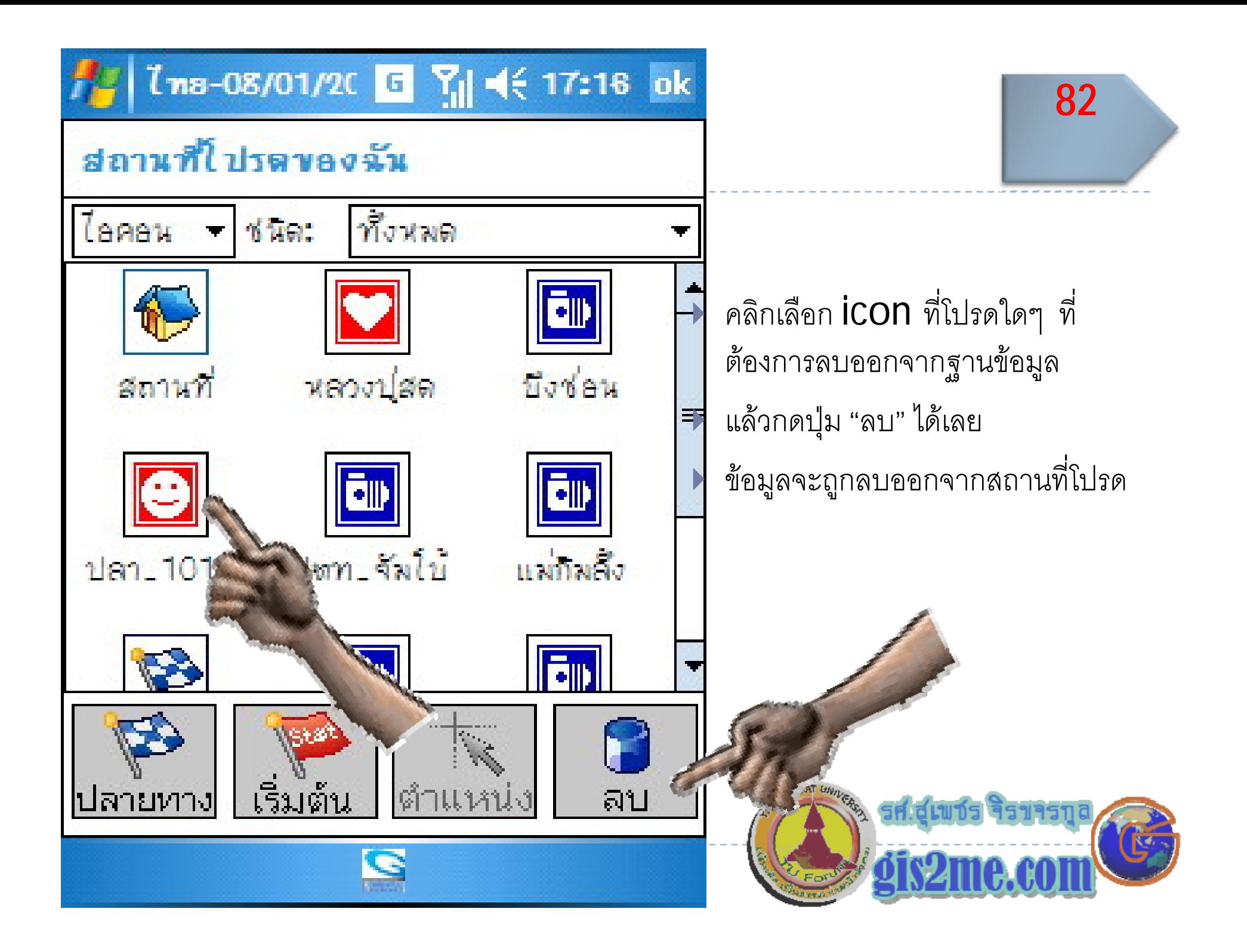

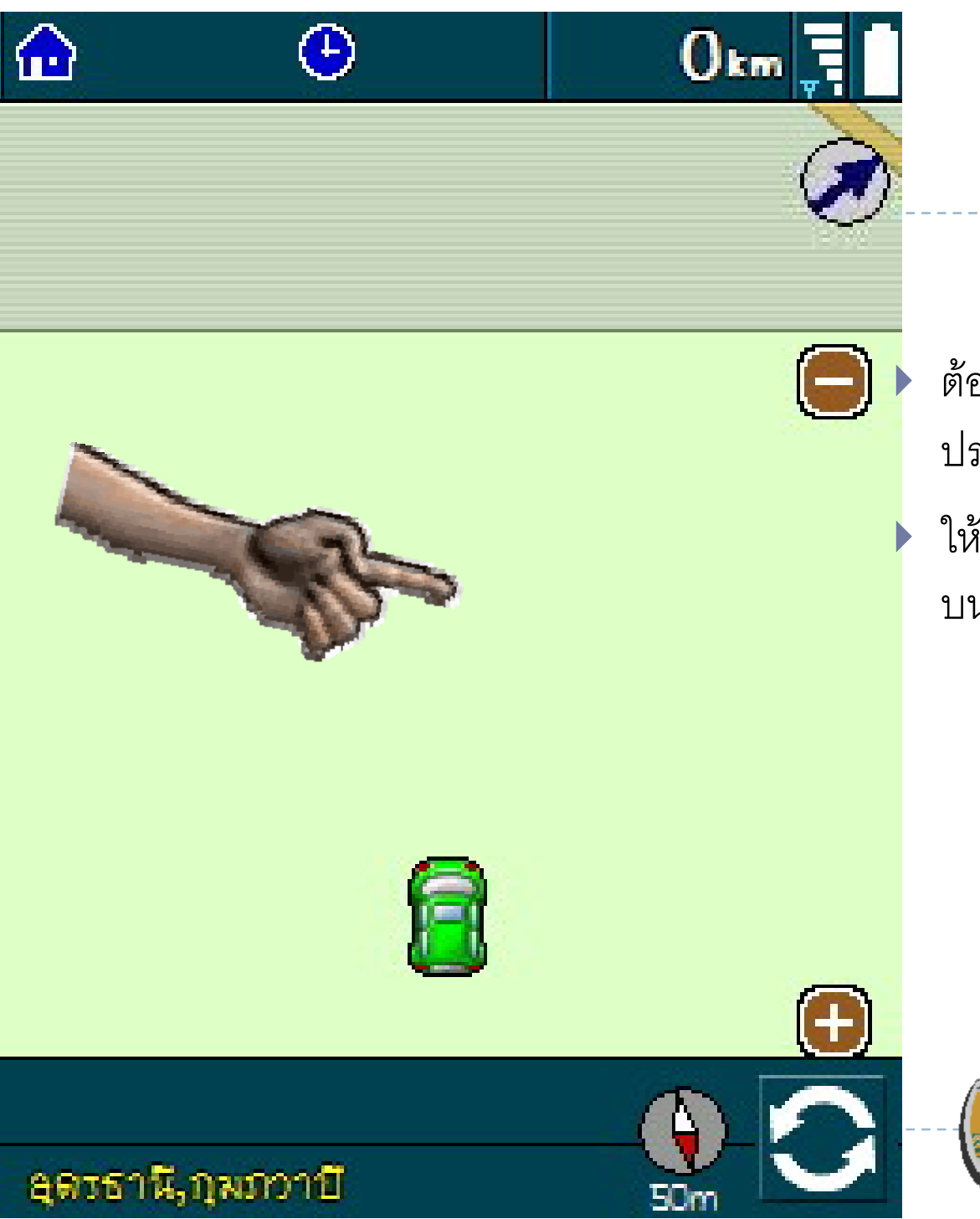

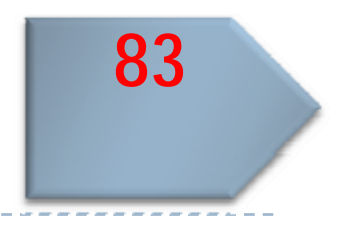

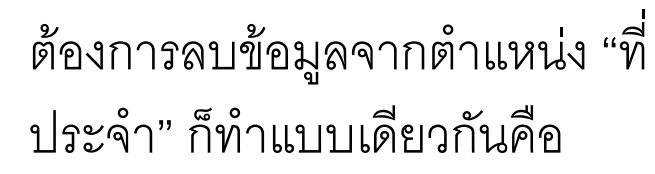

ให้คลิก บนหน้าต่าง **ASUS** ที่ใดๆ<br>บนพื้นที่ว่างๆ ที่มือชี้

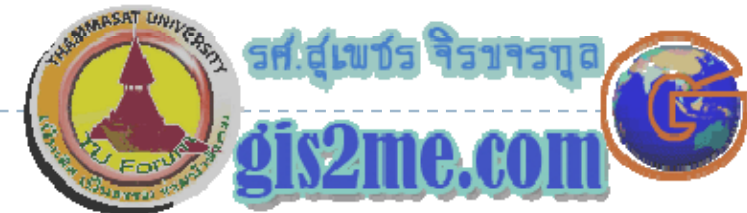

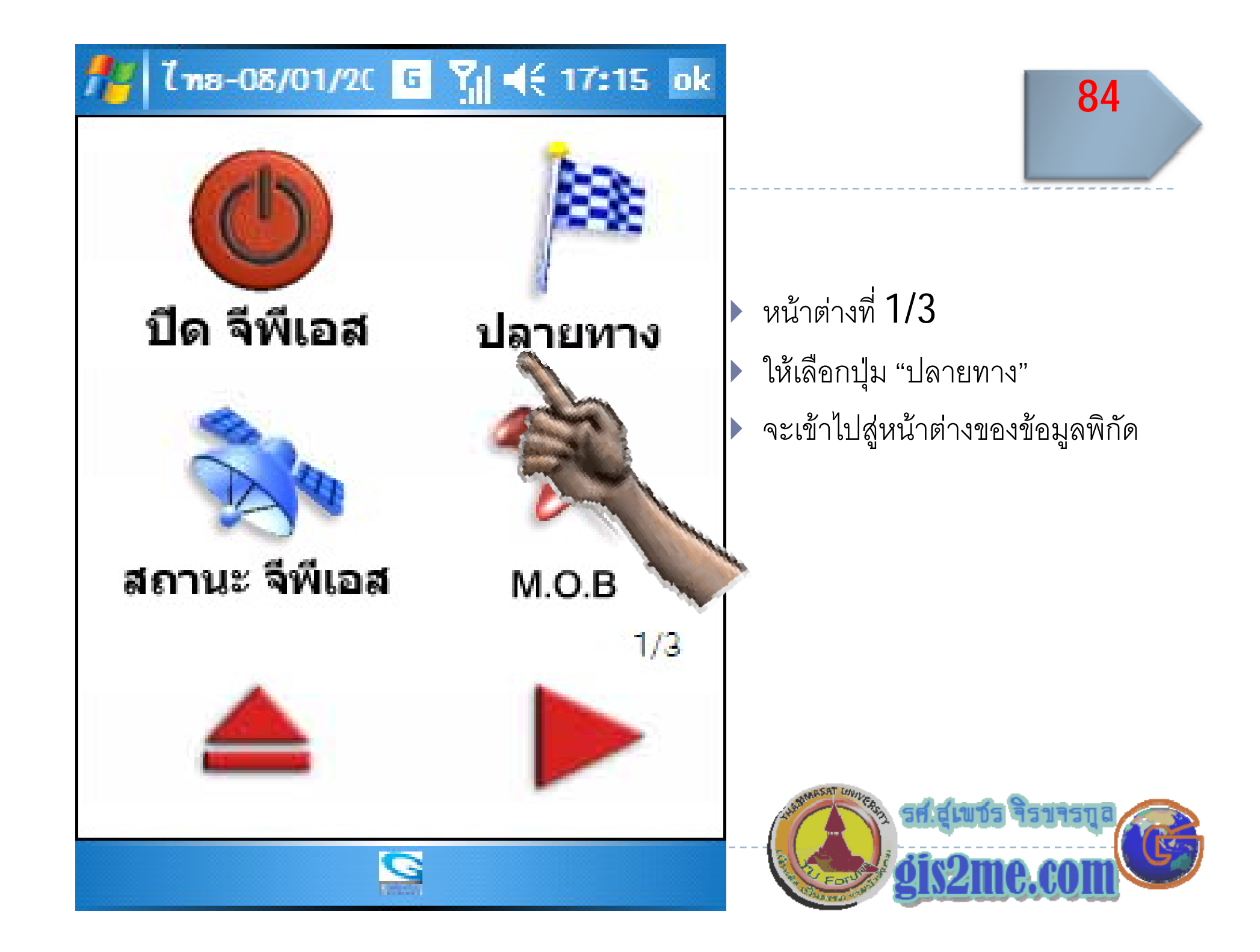

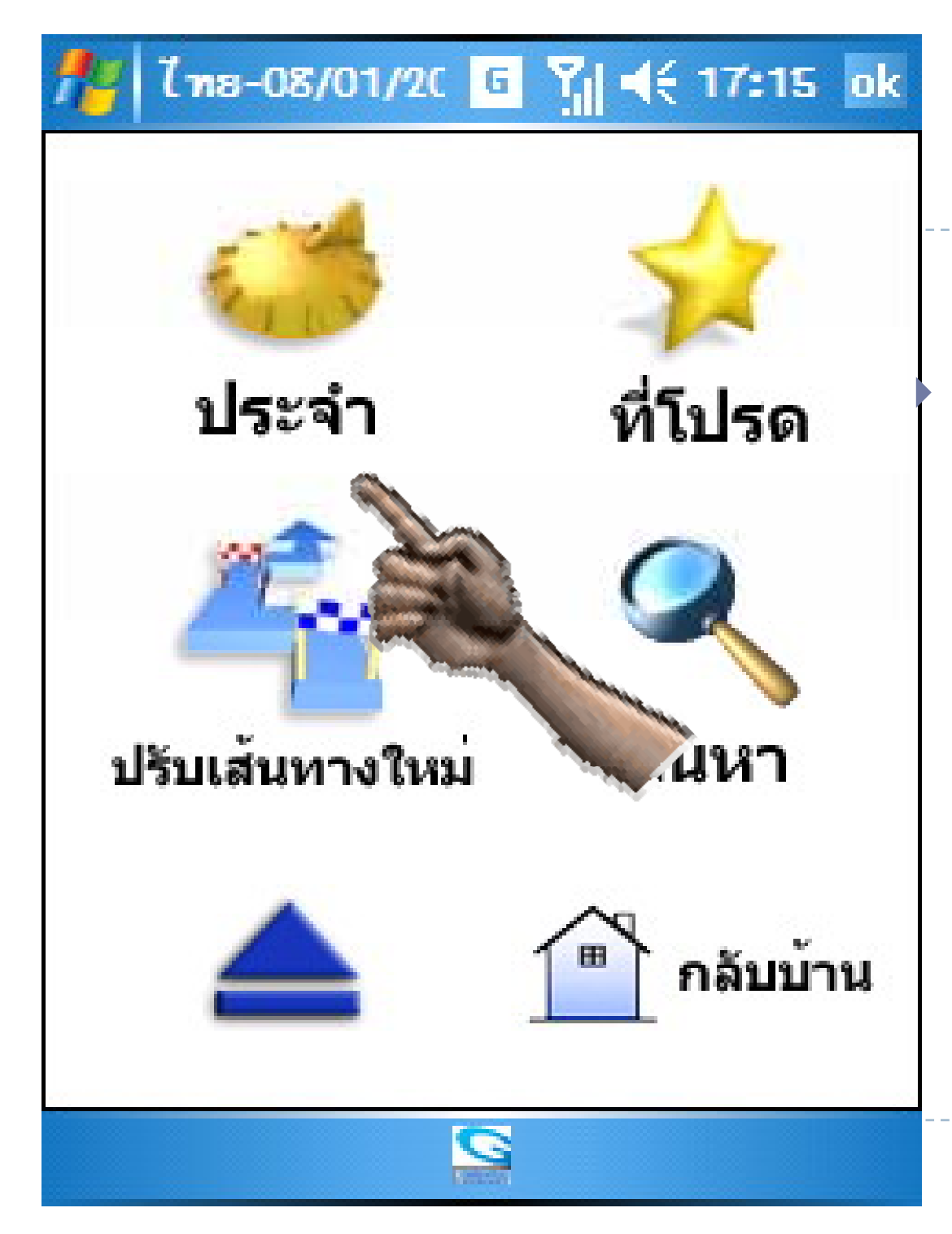

#### ใหเลือกที่ปุม "ประจํา" เพื่อไปยัง เป้าหมายที่ต้องการ

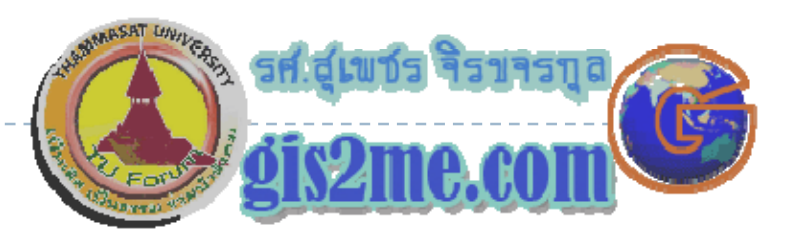

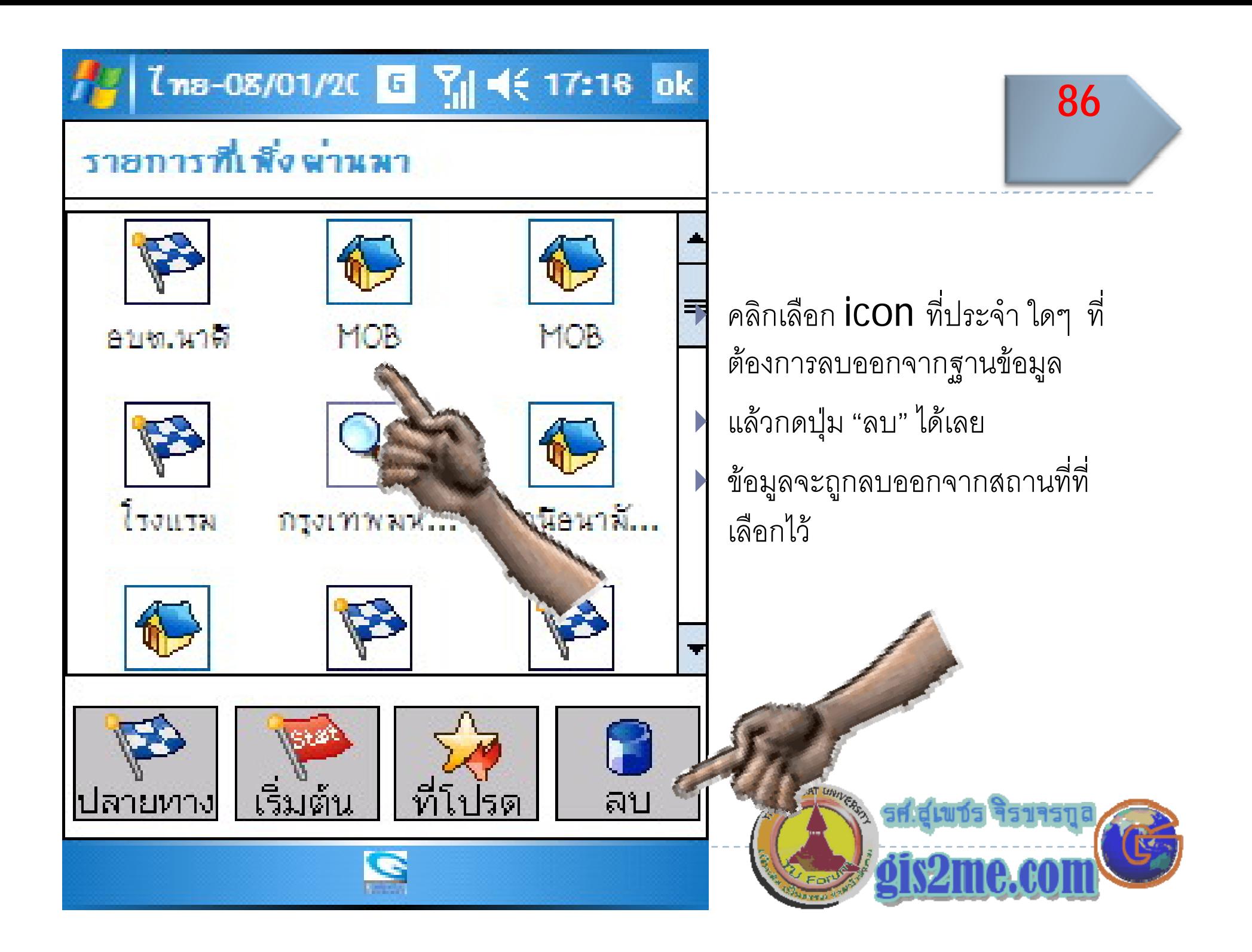

#### ต ั้ งค าอื่นๆ ของ PowerMap

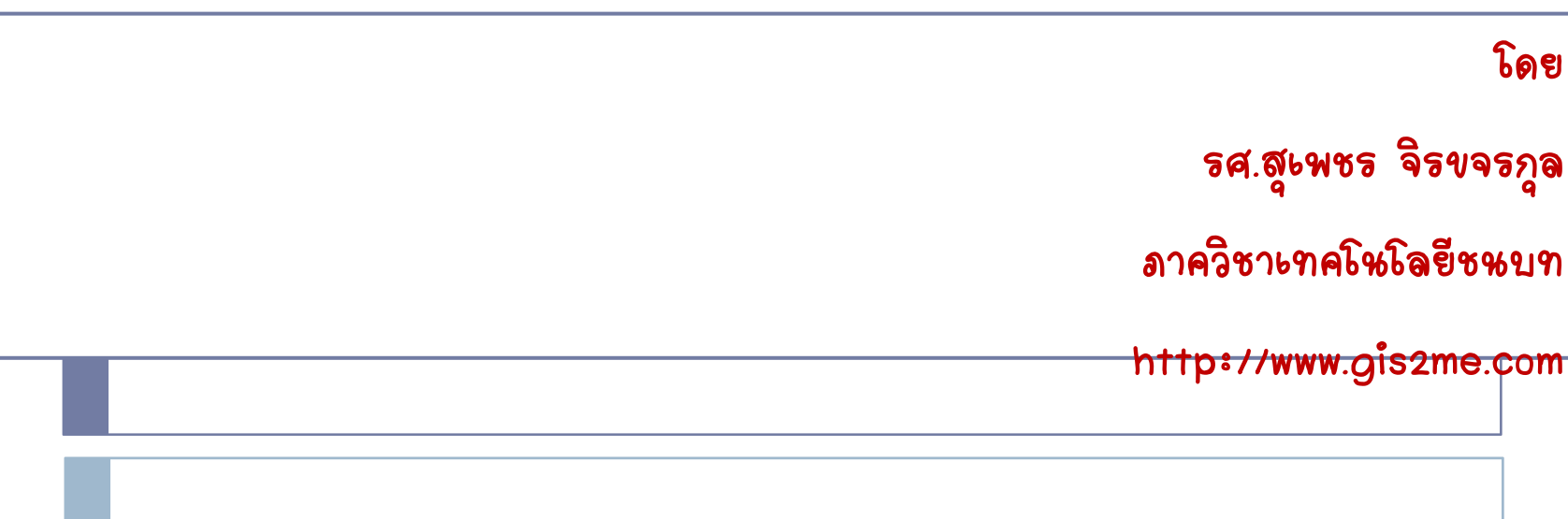

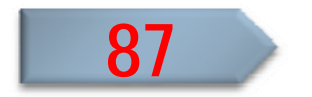

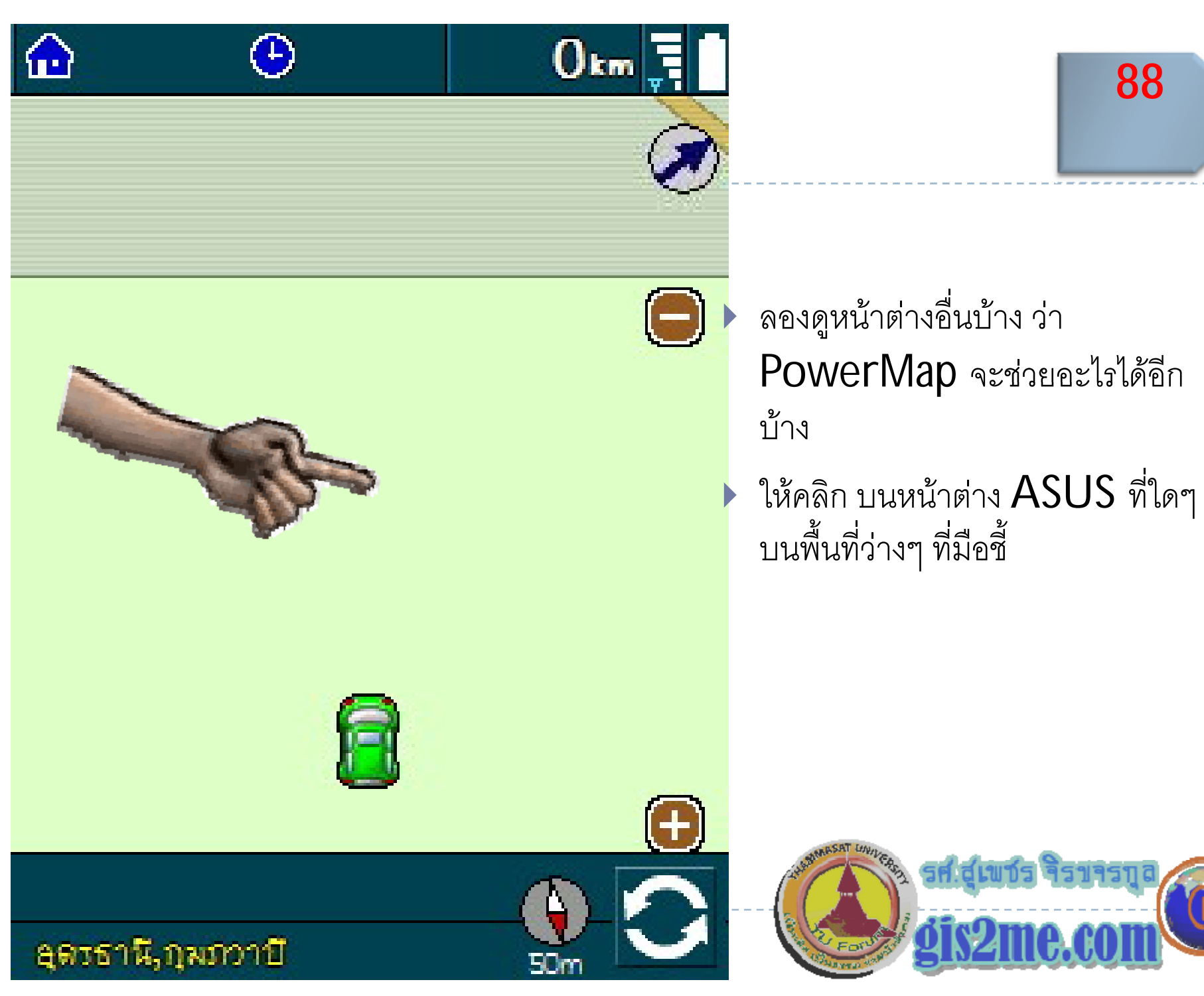

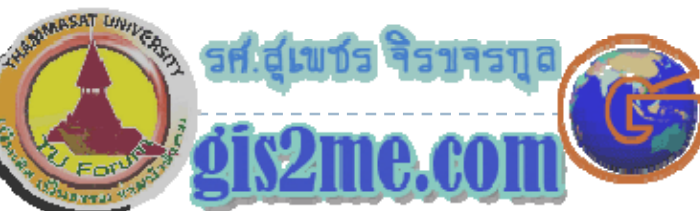

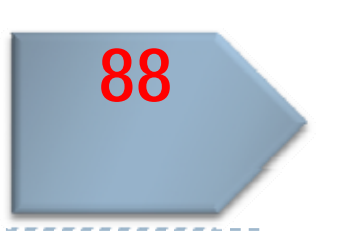

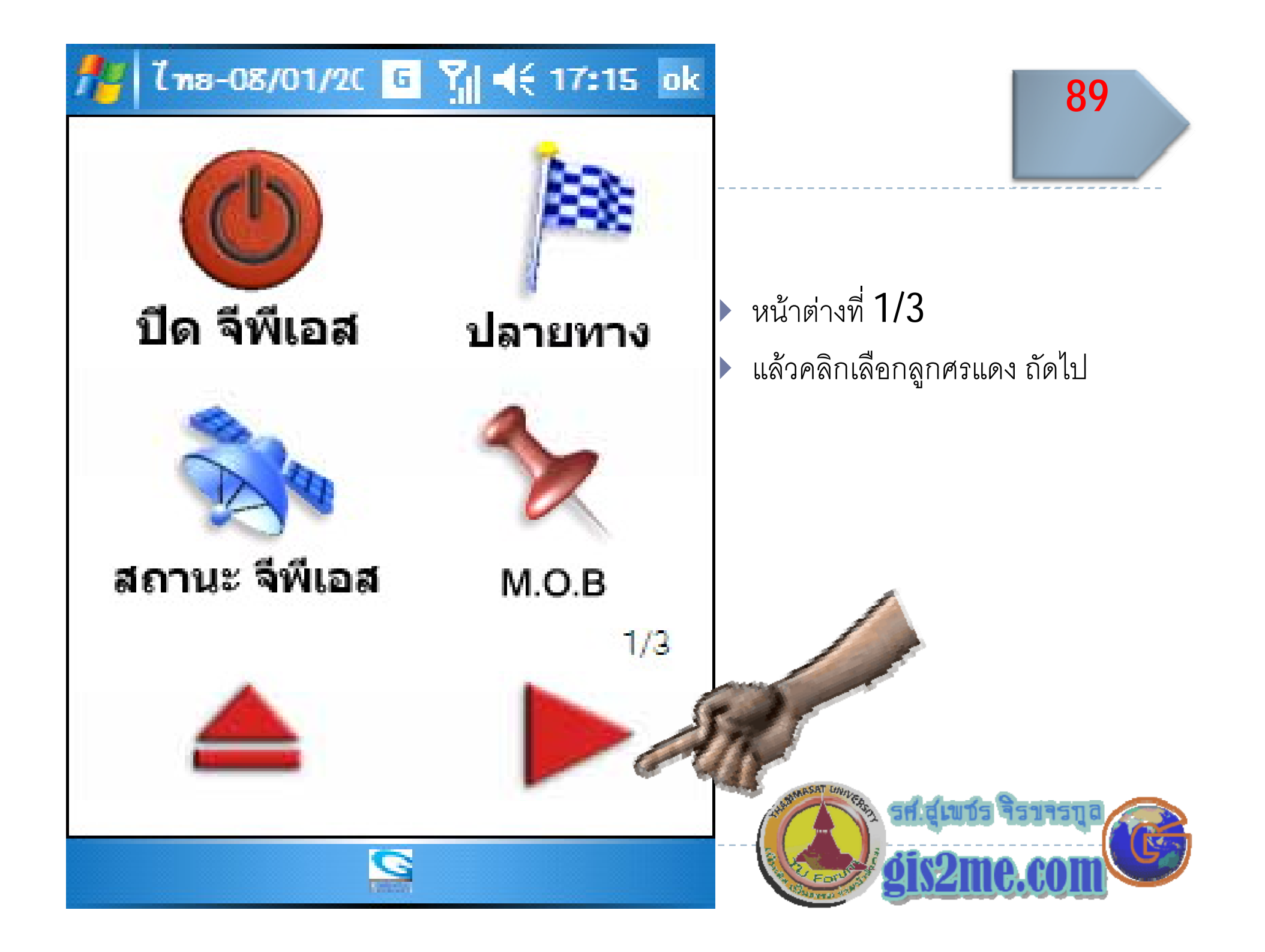

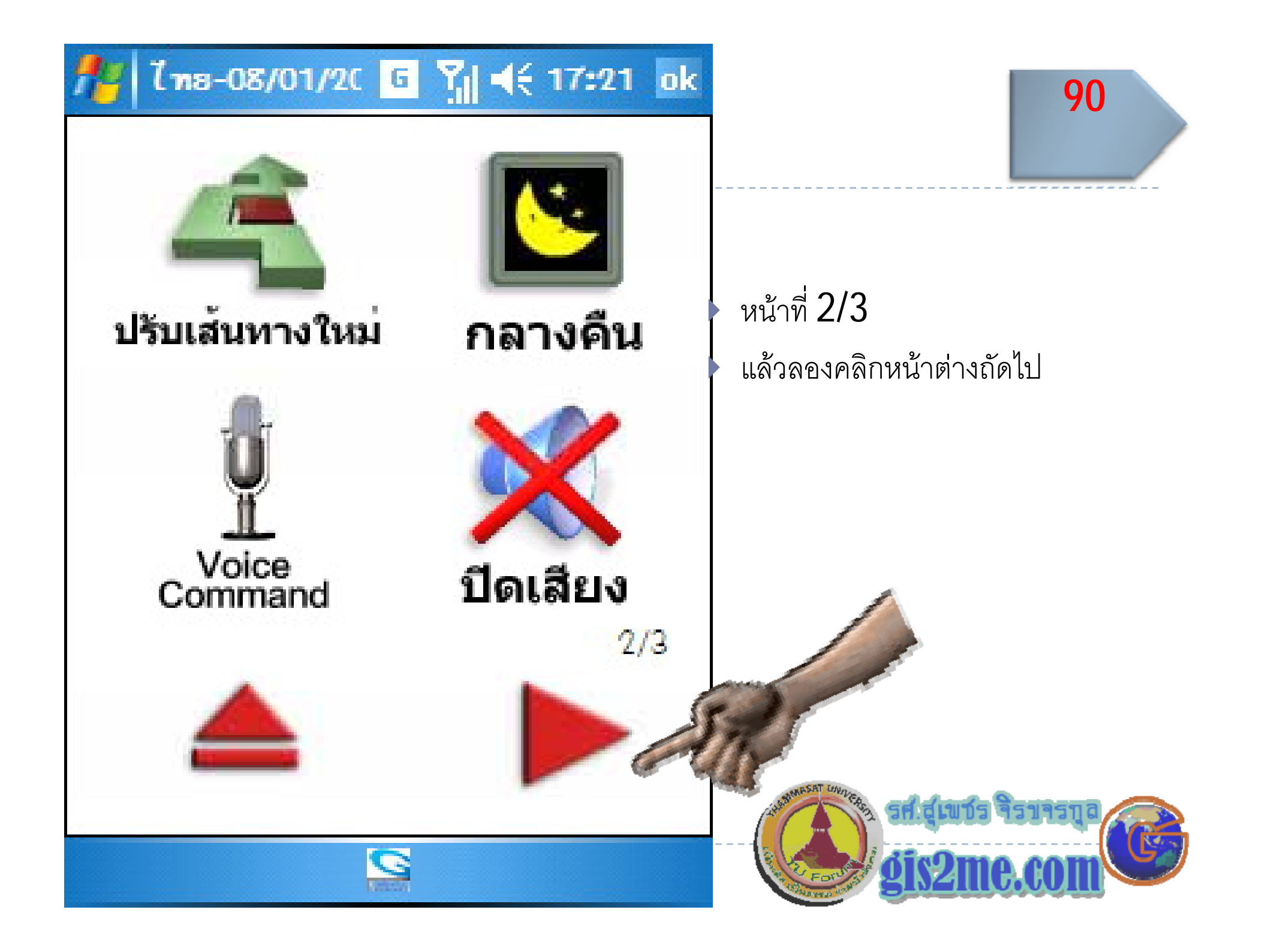

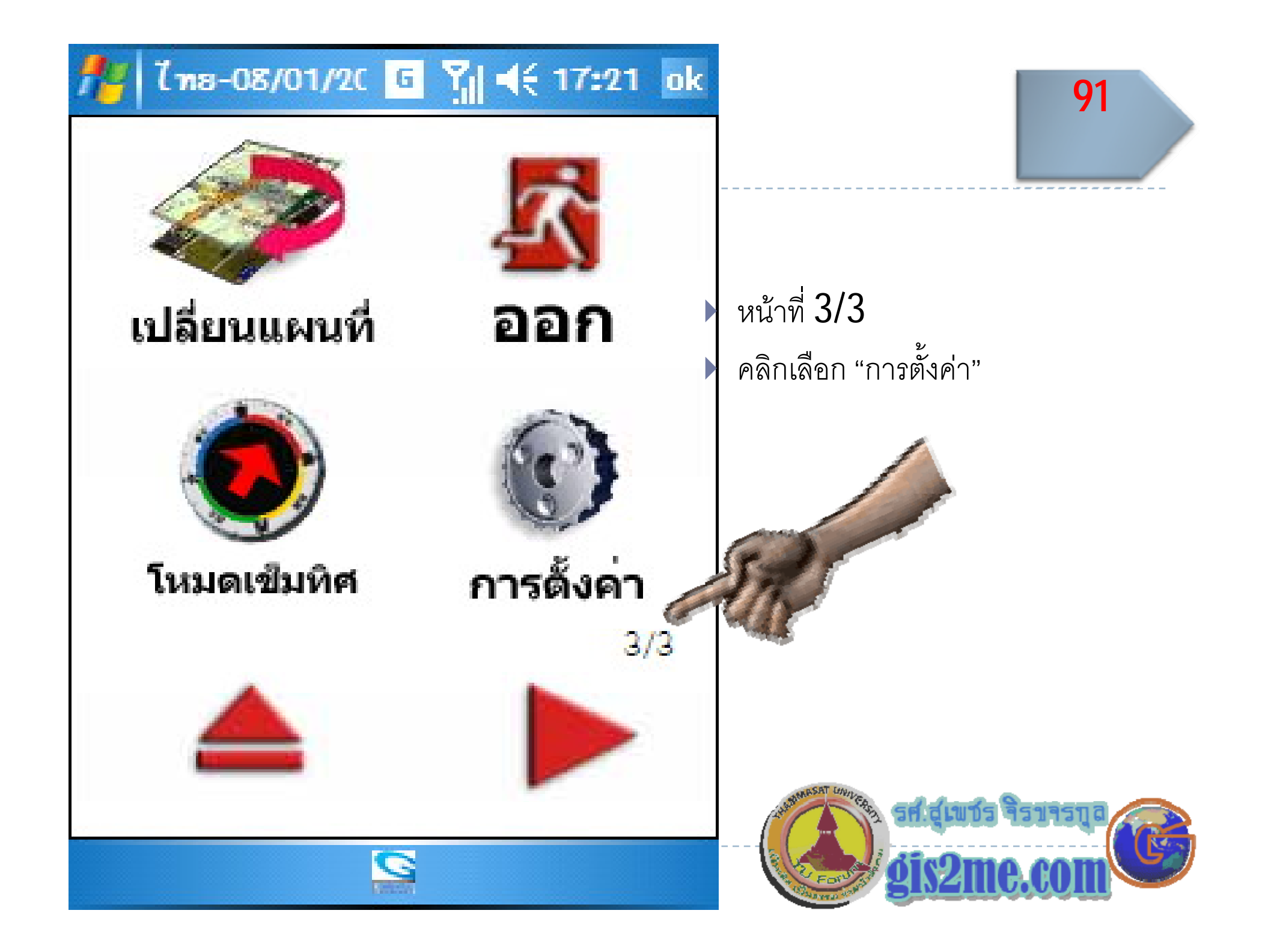

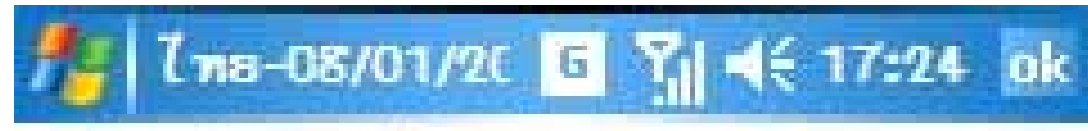

### เงื่อนไข - ทั่วไป

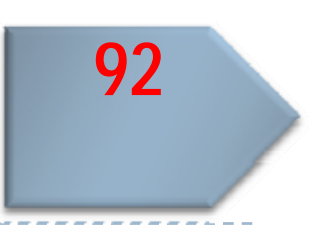

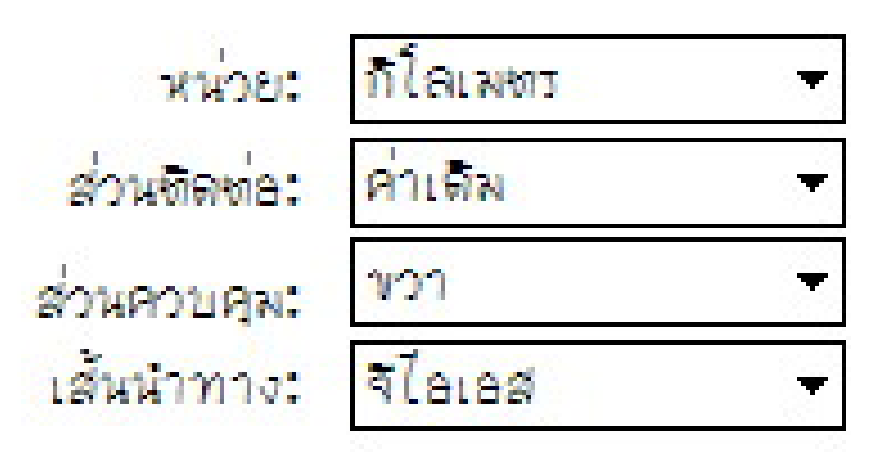

- <u>เพิ่มเสียงดังสุดโดยอัตโนมัติ</u> <mark>√ รูปแบบเลียงเดือนเลี้ยว</mark> 7 สวิชธ์ตในมัติ กลา*งวัน/*กลางศัน <u>√ ปรับระบบชาลค่าการรับสัญญาณ</u>
- ทั่วไป
- รศ.สเพชร จิราจรกเ

▶ หน้าแรก "ทั่วไป"

และปรับรูปแบบเสียง

 $\blacktriangleright$ 

 $\blacktriangleright$ 

สามารถกำหนดหน่วยแสดงผล

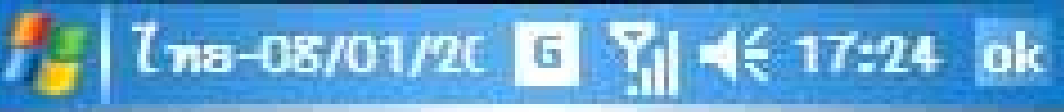

#### เงื่อนไข - นำทาง

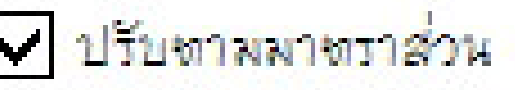

 $\overline{\mathsf{v}}$  *v* available  $\overline{\mathsf{v}}$ 

✔ คำนวนเส้นทางใหม่อย่างอัตโนมัติ

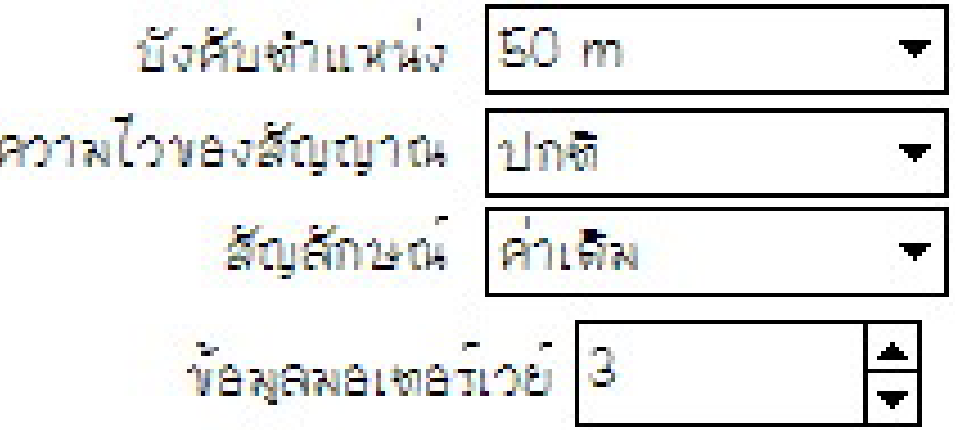

- ▶ คลิกเลือก "นำทาง"
- ▶ ใช้กำหนดข้อมูลทางแยก
- ▶ และให้คำนวณเส้นทางใหม่ เมื่อเลย เส้นทางเลี้ยวที่กำหนด

93

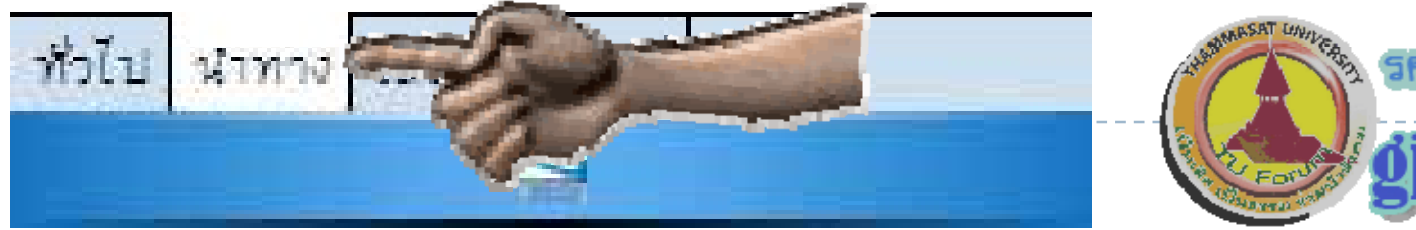

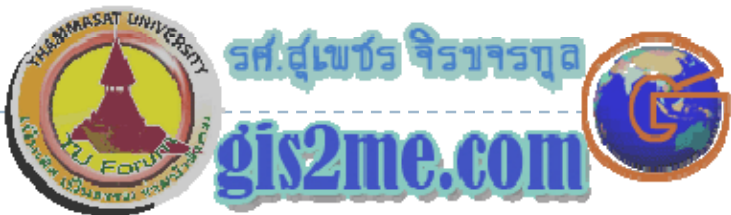

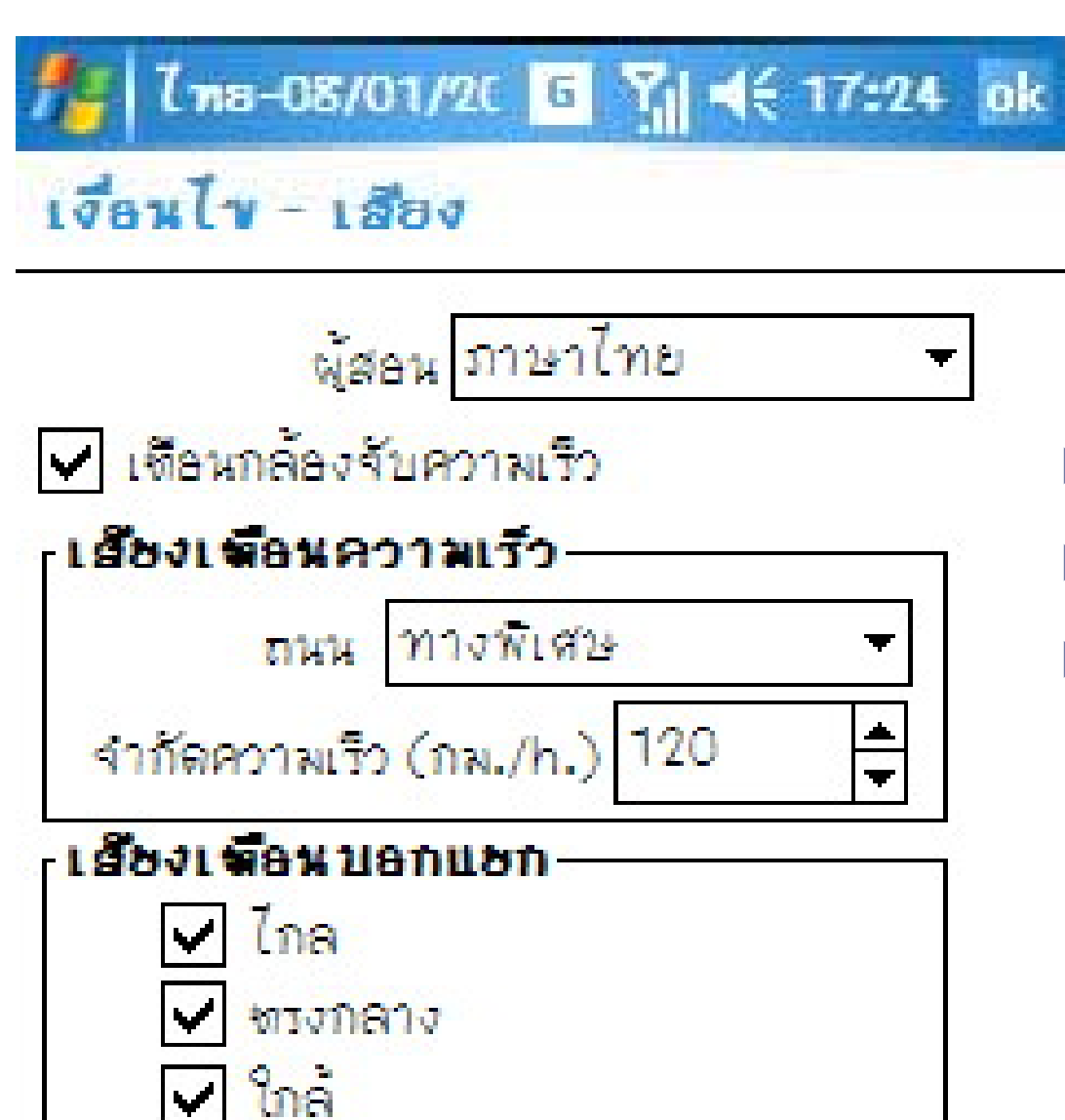

- ▶ เลือกแถบ "เสียง"
- ▶ กำหนดรูปแบบภาษาไทย/อังกฤษ

การตั้งค่าเตือนความเร็วของถนนแต่ ละประเภท

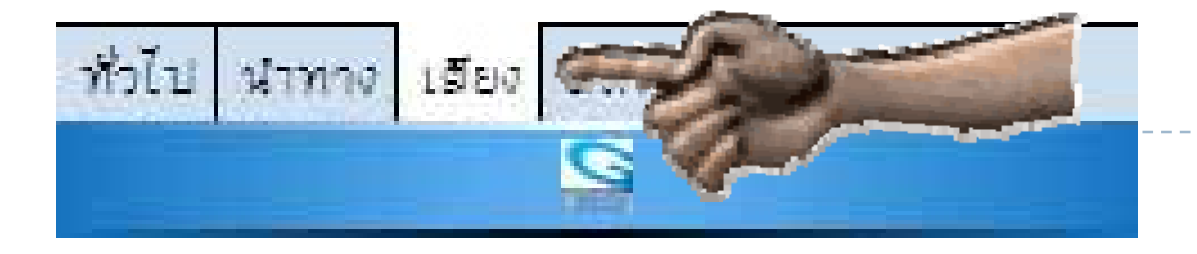

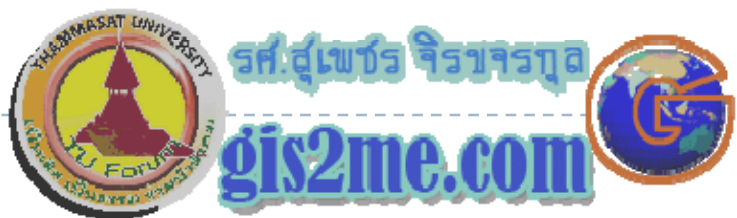

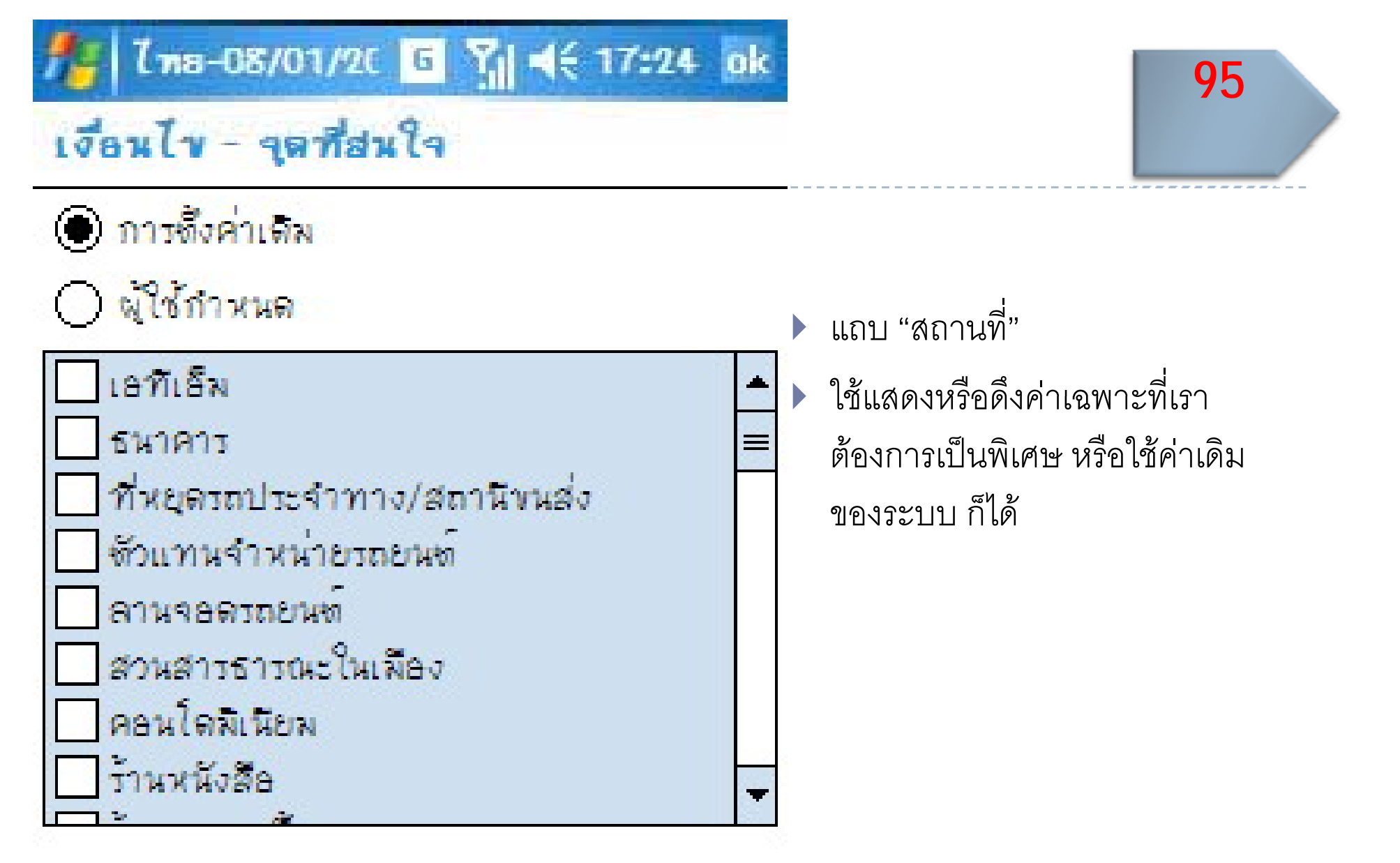

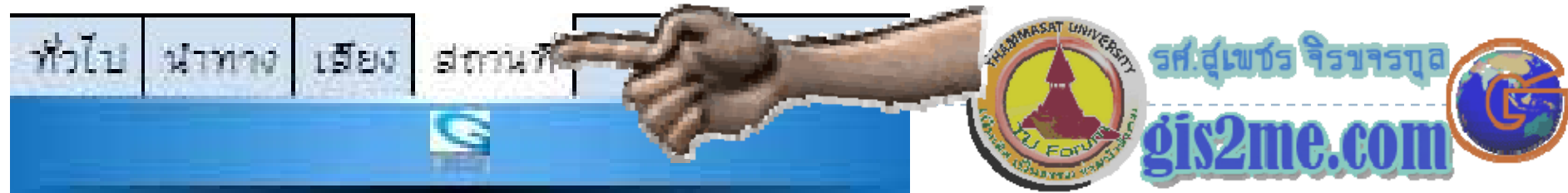

## การออกจากระบบจีพีเอส

โดย

รศ.สุเพชร จิรขจรกุ

ิ สศ.สุเพชร จรขจรภูล<br><br>ลาควิชาเทคโนโลยีชนบท ี

 $\lceil \textsf{http://www.gis2me.com} \rceil$ 

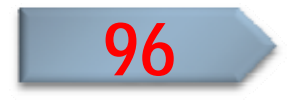

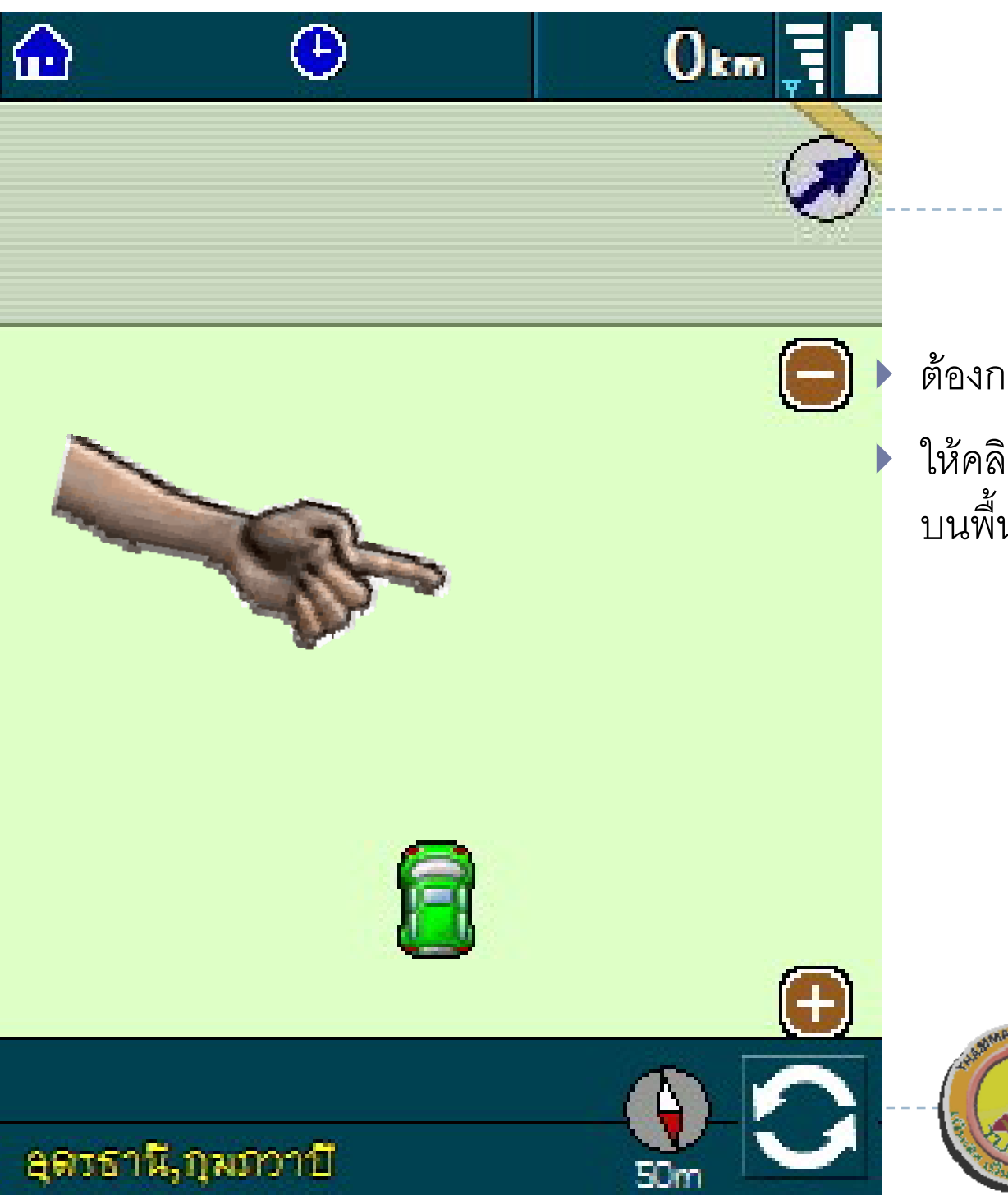

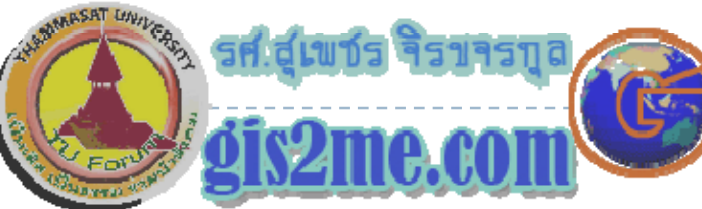

ต้องการออกจากระบบการนำทาง

97

ให้คลิก บนหน้าต่าง **ASUS** ที่ใดๆ<br>บนพื้นที่ว่างๆ ที่มือชื้

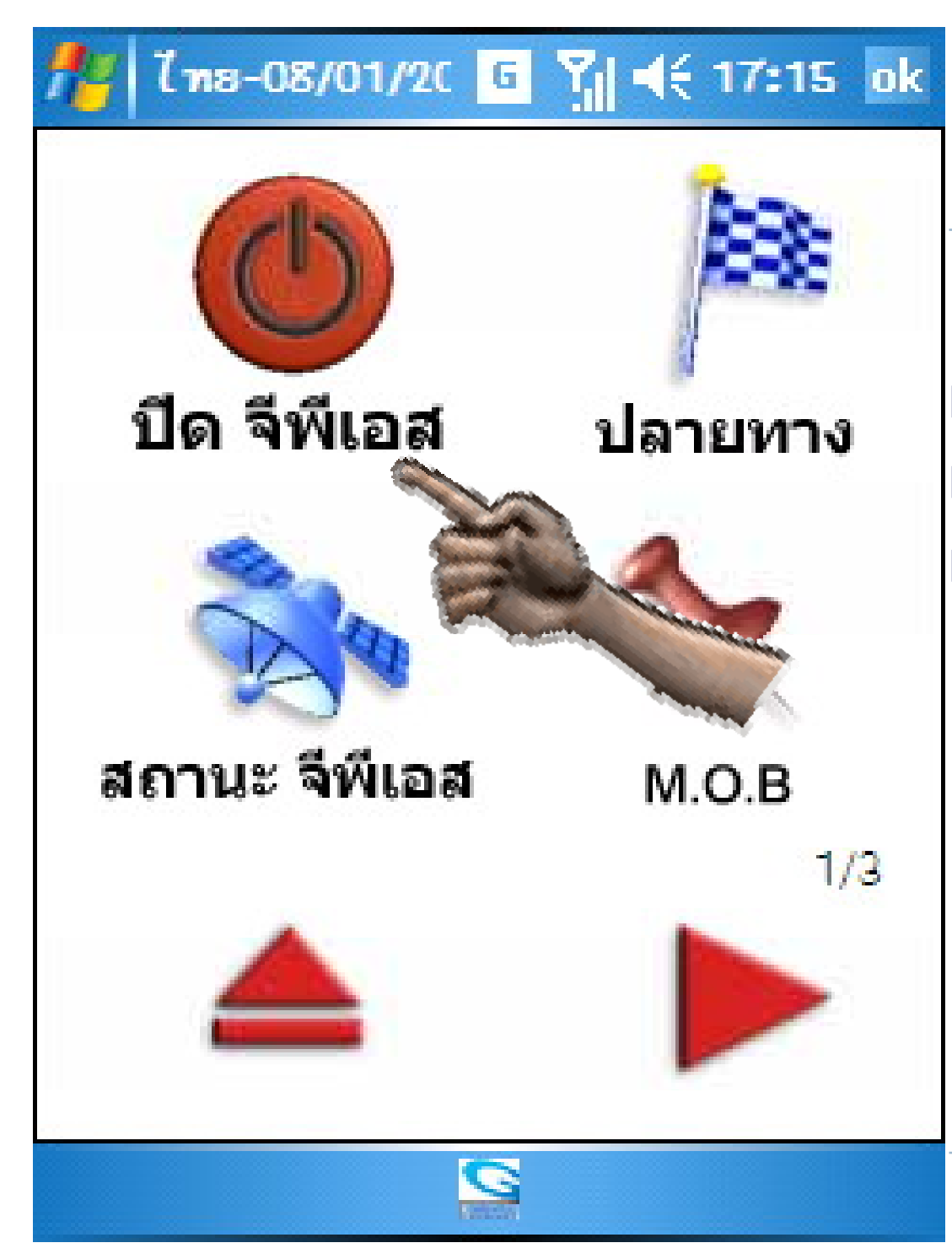

#### $\blacktriangleright$ หนาตางที ่ 1/3

- $\blacktriangleright$ แล้วคลิกเลือก "ปิด จีพีเอส"
- $\blacktriangleright$  ระบบก็จะออกจากหนาตางการ ทางาน ํางาน

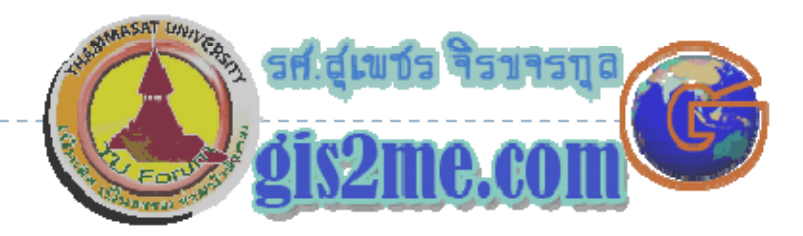

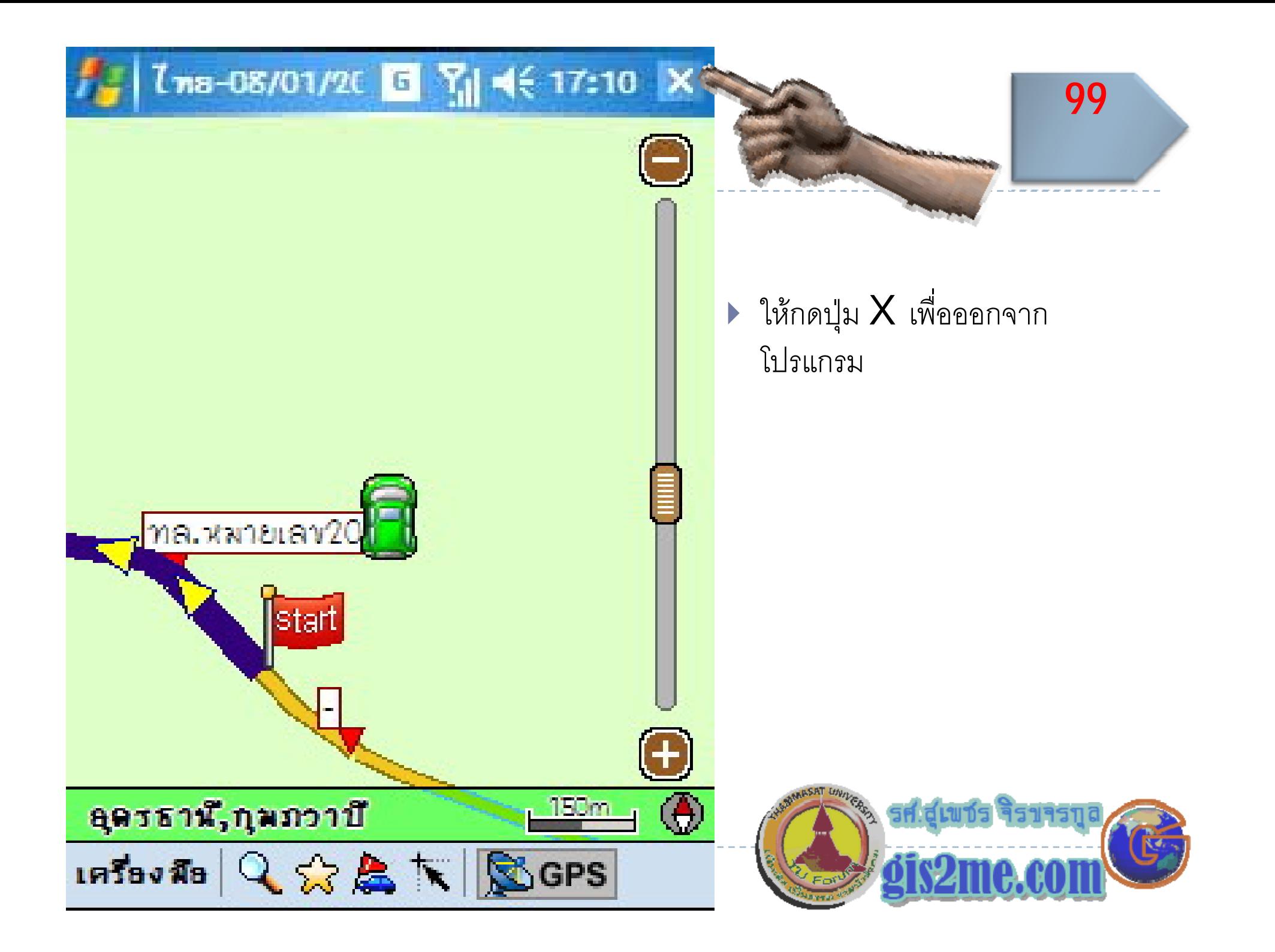

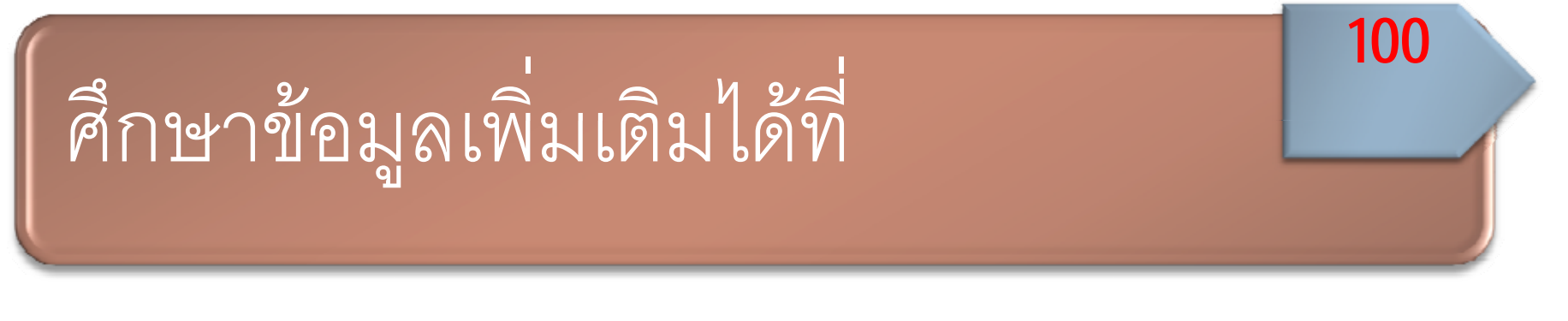

` ลิงค

b

- ` http://www.powermap.in.th/downloadmap.html
- ▶ Manual คู่มือการใช้งาน
- ` http://www.miodigiwalker.co.th/supports/download/Files
	- <u>Download/PowermapManualG10/Manual/PowerMapManualT</u>
	- HA110805.zip

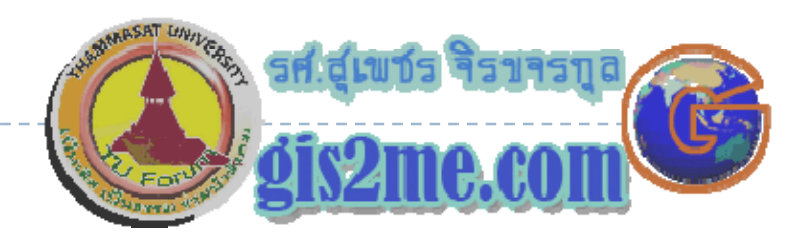